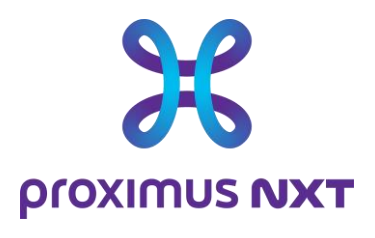

# **Explore Performance Reporting**

# gebruikershandleiding

**Date** 03/11/2023 **E-mail** Click here to enter text.

# **Notre référence** Click here to enter text. **Contact** Click here to enter text.

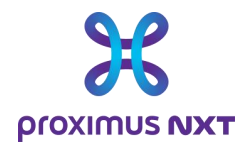

# **Inhoud**

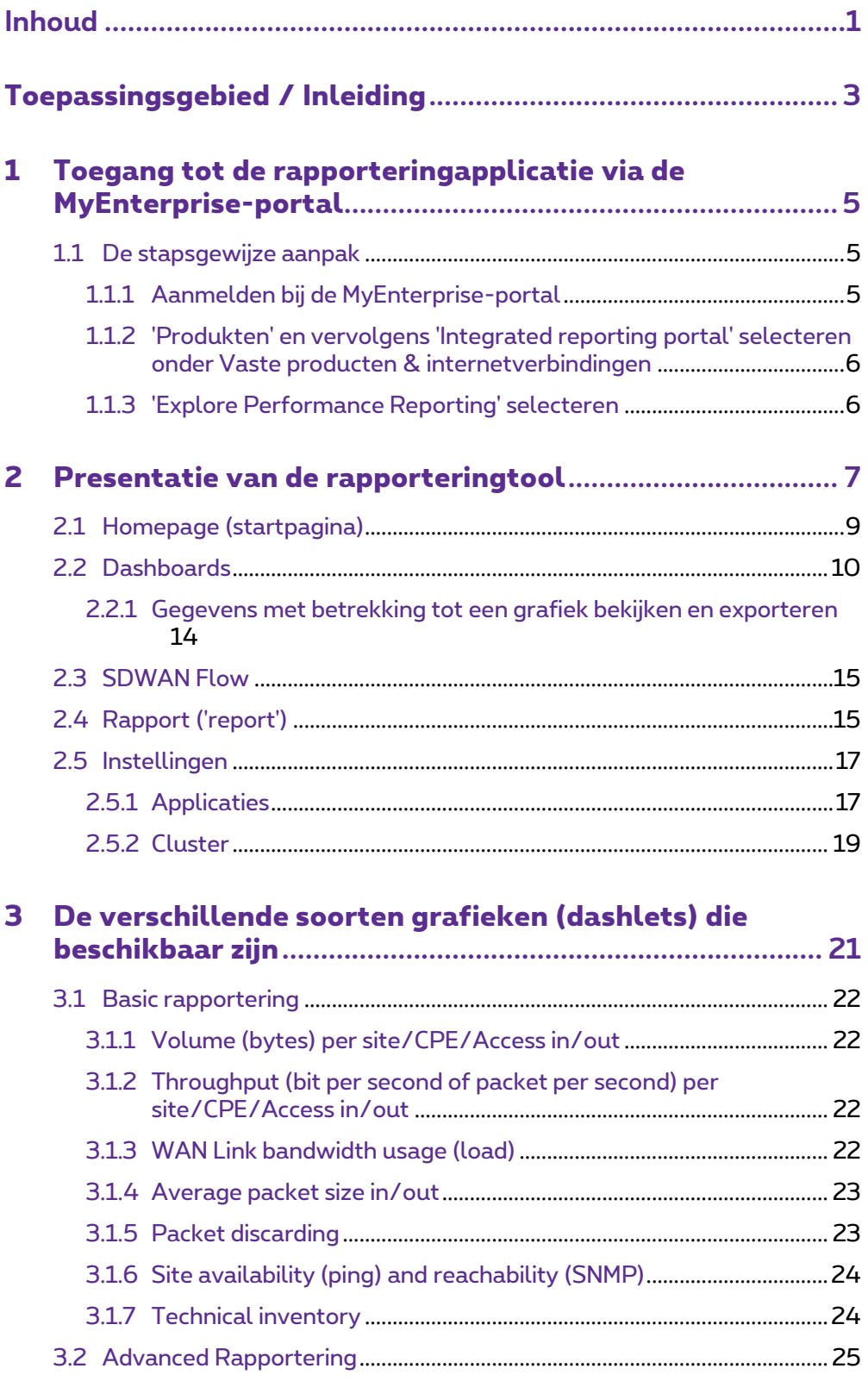

**Proximus NV van publiek recht**

Koning Albert II-laan 27, B-1030 Brussel, BTW BE 0202.239.951 RPR Brussel, BE82 2100 0008 8968 GEBABEBB Pagina 1 van 40

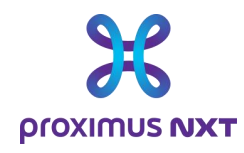

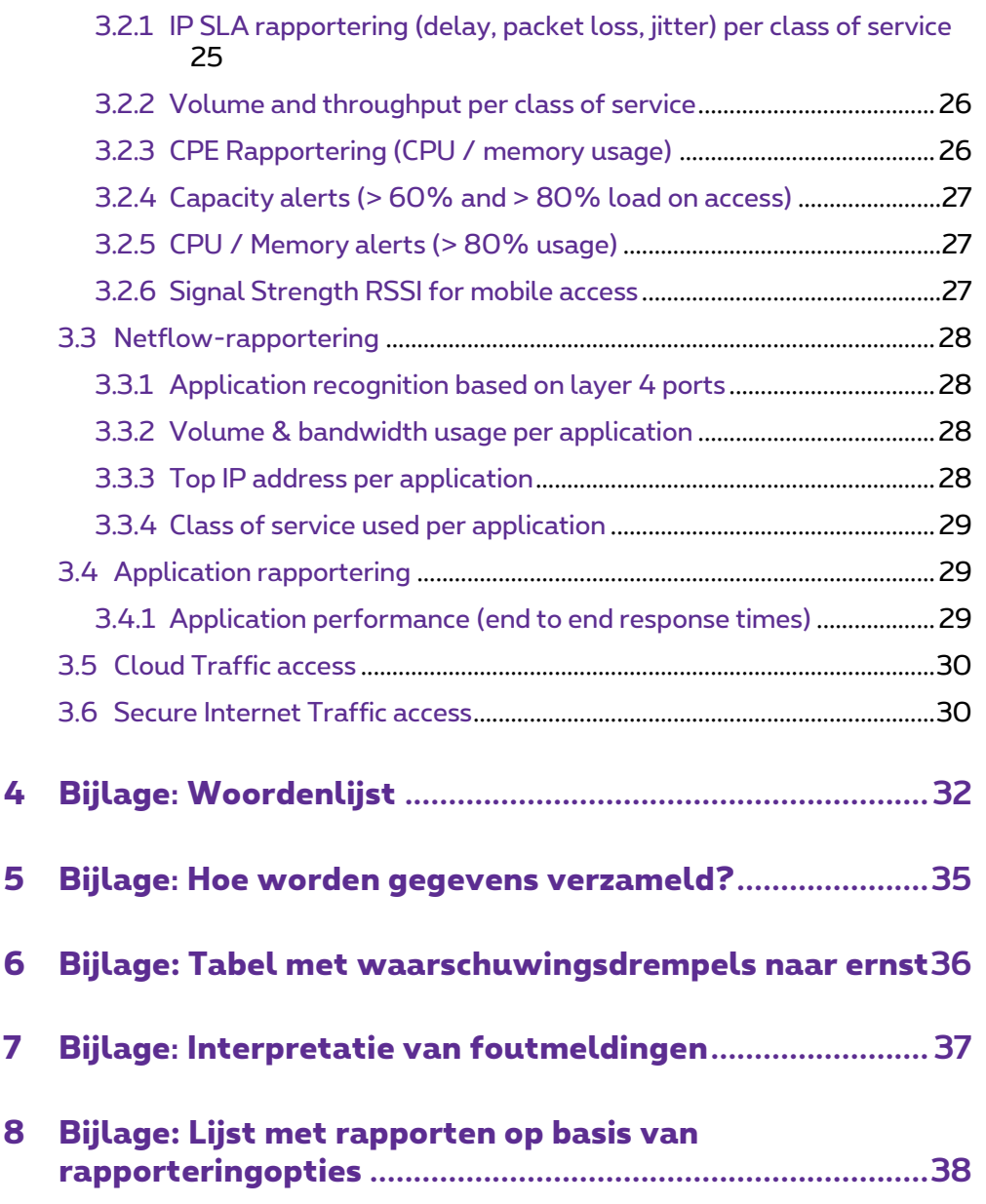

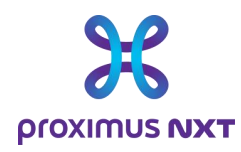

# **Toepassingsgebied / Inleiding**

De Explore-netwerkrapporteringsdienst is een online tool die klanten een overzicht biedt van het gebruik en de prestaties van hun netwerk.

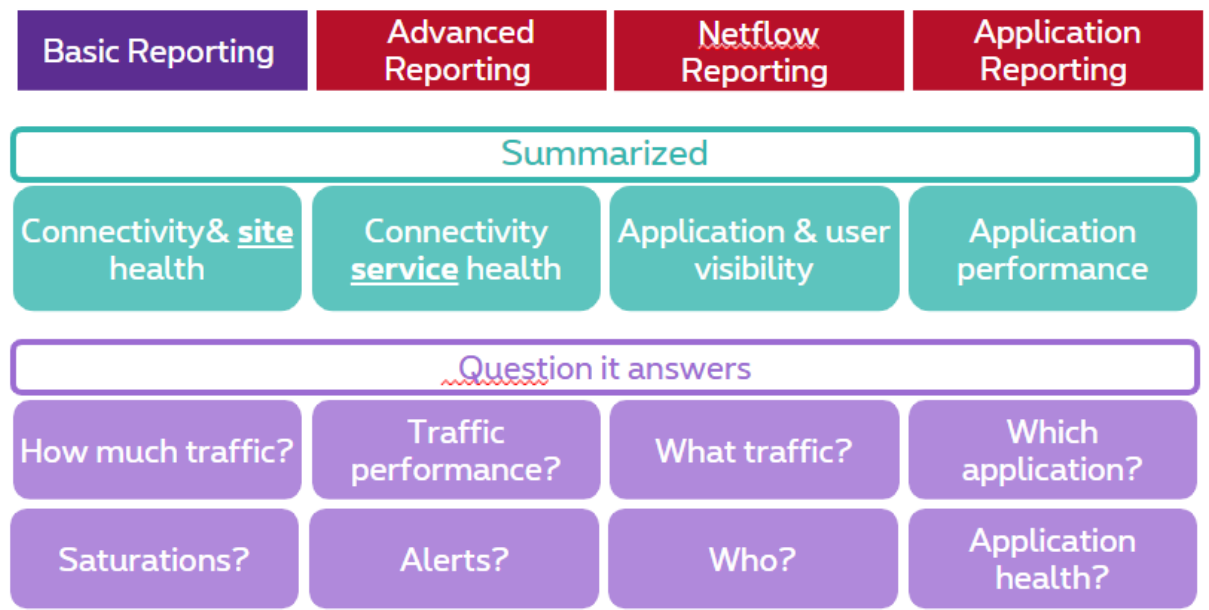

Klanten kunnen kiezen uit vier rapportversies, afhankelijk van de bestelde opties in hun contract:

- Basisrapport: Netwerkgebruik zoals verbruikte bandbreedte op siteniveau en volume van gegevens die over het netwerk worden uitgewisseld.
- Geavanceerd rapport: netwerkprestatie-indicatoren zoals vertragingen, pakketverlies, jitter en routerprestaties (CPU- en geheugengebruik).
- Netflow-rapport: Applicaties en hun respectievelijke verkeer identificeren.
- Reporting over de applicaties: Prestaties van de applicaties op het Explore-netwerk,

Als het netwerk interne of externe Cloud Connect-connectiviteitsdiensten heeft (zoals de Express Routedienst), zijn rapporten over het gebruik van deze gateway en over de hoeveelheden uitgewisselde gegevens beschikbaar via het basisrapport.

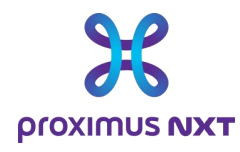

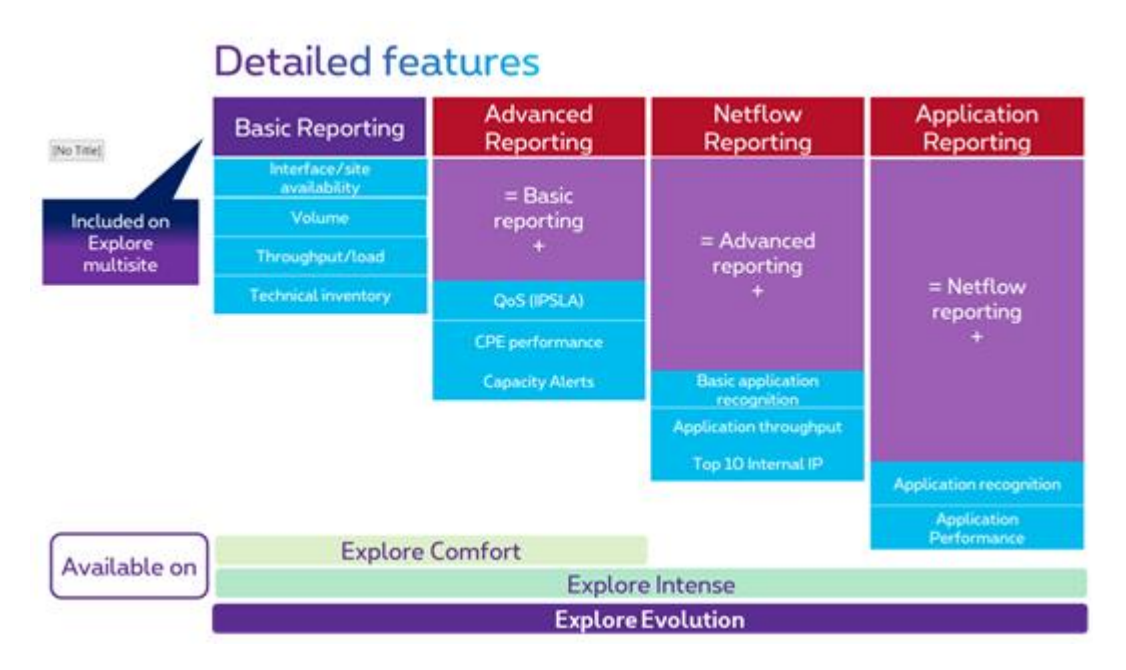

De beschikbare rapporttypes zijn afhankelijk van de gekozen type Explore-oplossing. Alle weergavefuncties zijn beschikbaar op de Explore Intense- en Evolution-versies. Anderzijds zijn ze beperkt voor de Explore Comfort-versie.

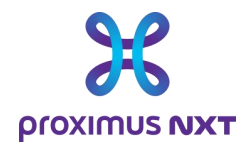

# **1 Toegang tot de rapporteringapplicatie via de MyEnterprise-portal**

De rapporten over netwerkprestaties zijn toegankelijk via de MyEnterprise-portal. Nadat de klant zich heeft aangemeld op zijn account selecteert hij 'Integrated Reporting Portal'.

Er wordt een lijst met beschikbare rapporten weergegeven en de klant selecteert 'Explore Performance Reporting'.

### 1.1 De stapsgewijze aanpak

Opmerking: voor de beste gebruikerservaring bij het bekijken van de verschillende rapporten raden we aan een andere browser dan Microsoft Internet Explorer te gebruiken (Google Chrome, Mozilla Firefox, Microsoft Edge).

#### 1.1.1 Aanmelden bij de MyEnterprise-portal

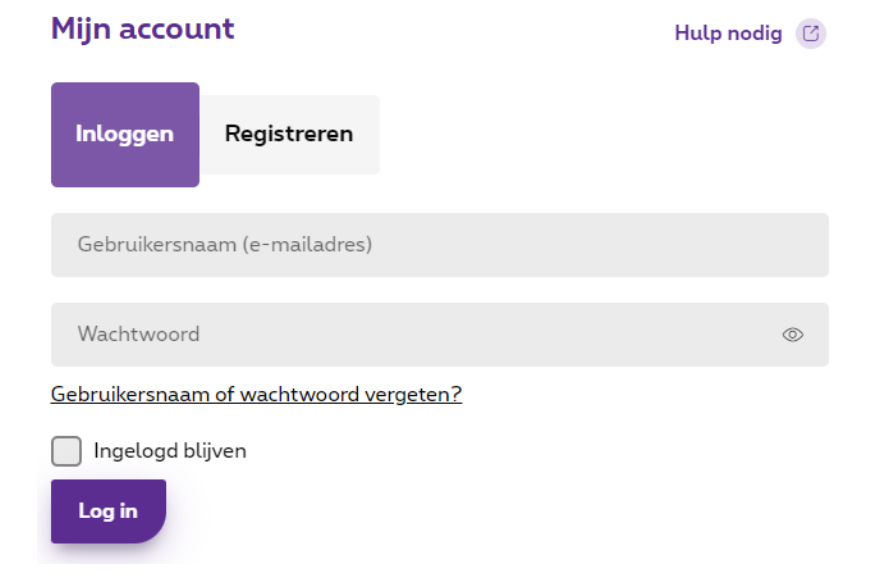

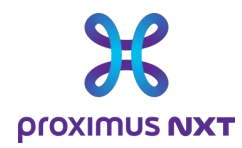

#### 1.1.2 'Produkten' en vervolgens 'Integrated reporting portal' selecteren onder Vaste producten & internetverbindingen

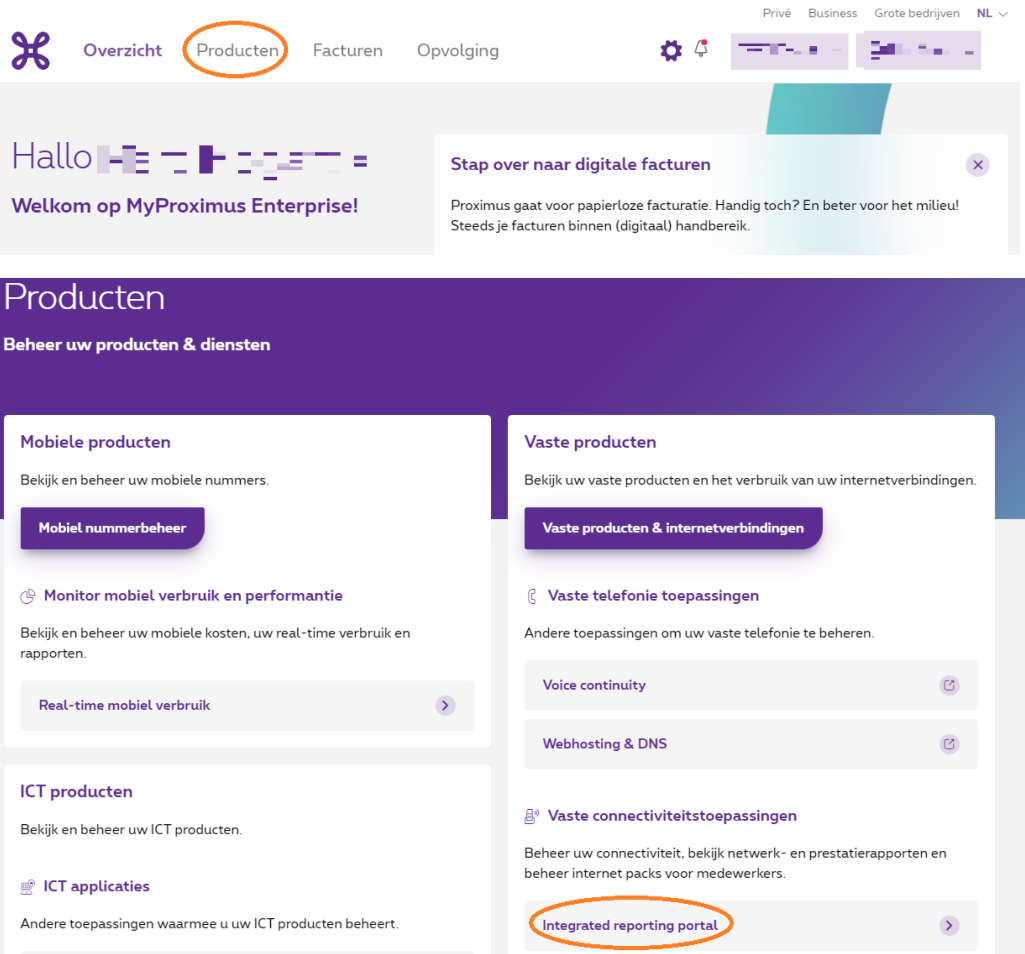

### 1.1.3 'Explore Performance Reporting' selecteren

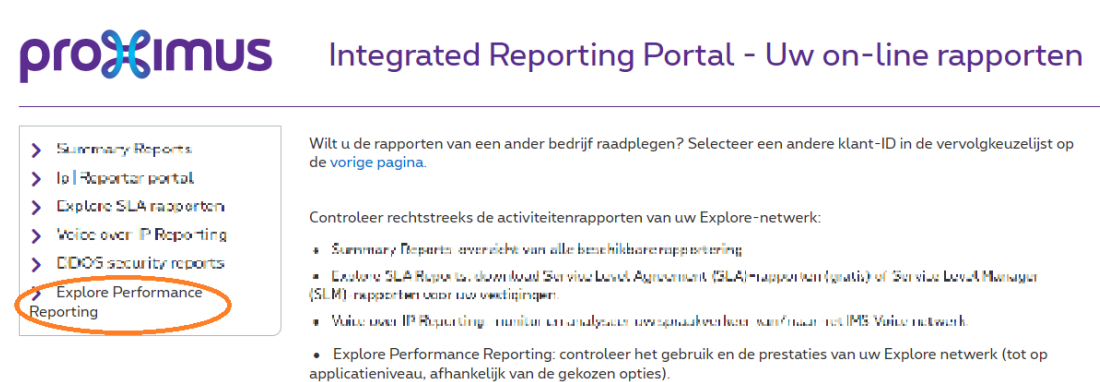

**Proximus NV van publiek recht** Koning Albert II-laan 27, B-1030 Brussel, BTW BE 0202.239.951 RPR Brussel, BE82 2100 0008 8968 GEBABEBB Pagina 6 van 40

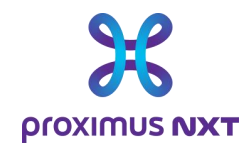

Dit brengt u naar de startpagina van de rapportering van Explore.

Als u voor de eerste keer inlogt, krijgt u de pagina met de gebruikershandleiding te zien.

# **2 Presentatie van de rapporteringtool**

De rapporteringtool van het Explore-netwerk biedt klanten een krachtig en flexibel systeem om de prestaties m.b.t. de toegang en/of applicaties op hun WAN-netwerk te controleren.

Voor al het verkeer en alle applicaties die via het WAN verlopen, en voor duizenden bedrijfsklanten van Proximus, benut deze tool de functionaliteiten van verschillende leveranciers om een flexibel en evolutief overzicht te bieden in een gecentraliseerd dashboard.

Met de tool kunnen IT-managers de prestaties van hun WAN Explore-netwerk en de problemen die hun gebruikers ondervinden bekijken, doorzoeken, onderzoeken en documenteren.

Inleiding tot het reportingsysteem. Het rapporteringsysteem bestaat uit verschillende modules:

- De 'Home'-module geeft een actueel overzicht van het netwerk op één pagina voor zowel specialisten als niet-specialisten;
- Met de Dashboard-module kunt u het netwerk vanuit verschillende invalshoeken doorzoeken: van het netwerk tot de interface, via de applicatie en de CoS;
- De rapportmodule 'Report' is een statische weergave van het netwerk die periodiek de dienstniveaus samenvat voor dagelijkse analyse of voor interne presentatie binnen uw bedrijf.
- Met de module 'Settings' kunt u de applicaties in een woordenboek kiezen en aanpassen, of 'Clusters' maken om verschillende sites of routers in een rapport te groeperen. Deze functie is nuttig voor netwerken met een groot aantal sites.

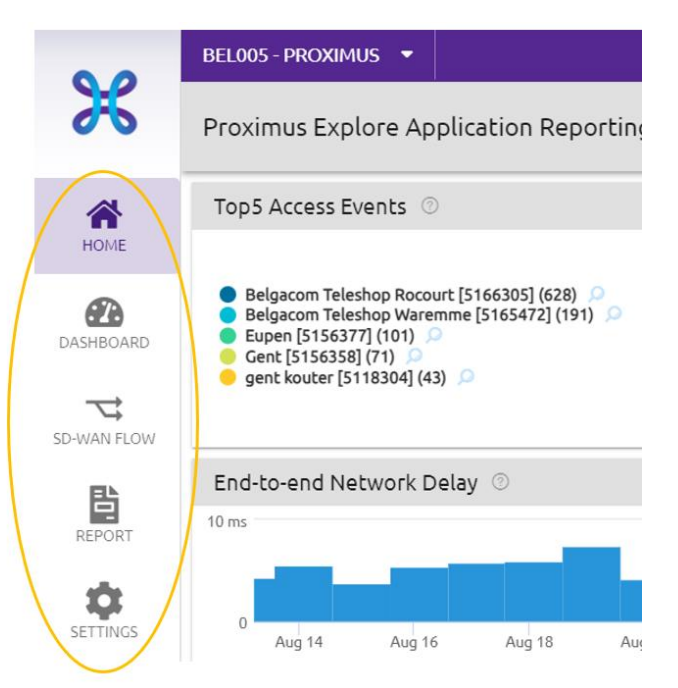

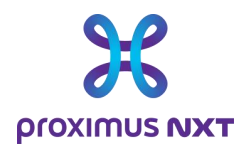

Wanneer een gebruiker de site voor het eerst bezoekt, wordt standaard de gebruikershandleiding weergegeven.

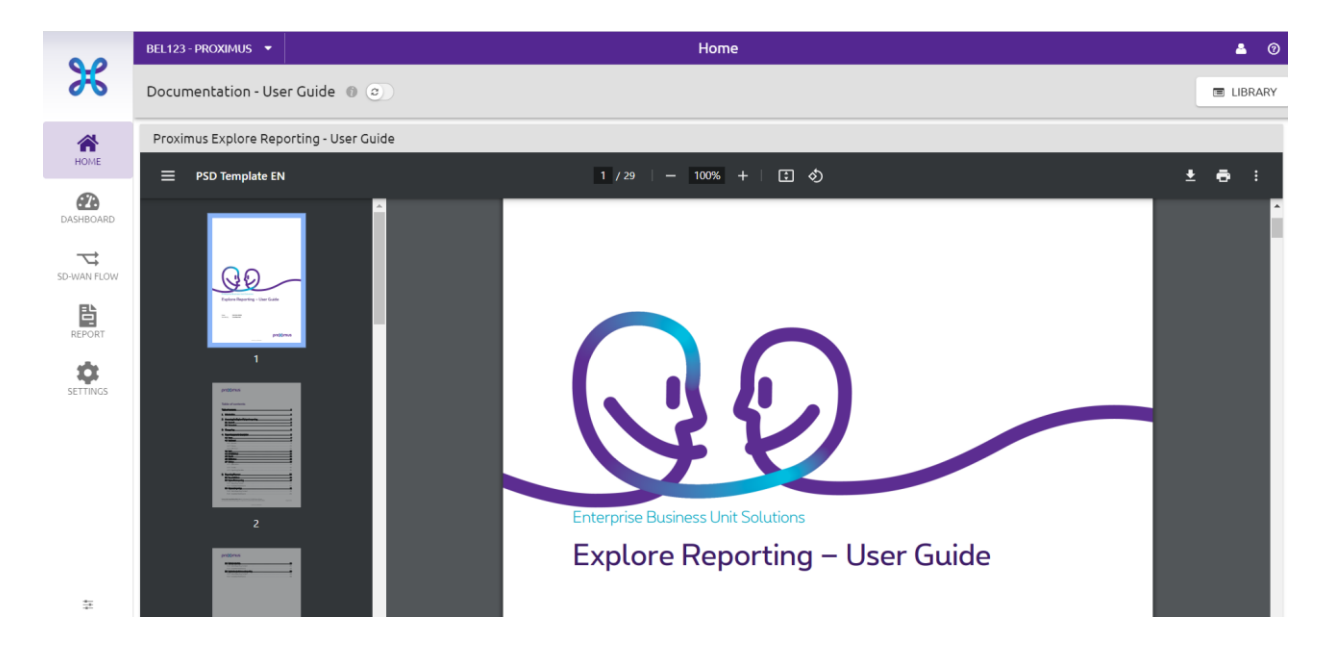

In de linkerbovenhoek kunt u het Explore-contract of de Explore-contracten die gekoppeld zijn aan een klant selecteren en in het dropdownmenu kunt u het contract selecteren waarvoor u het rapport wilt bekijken. Een zoekfunctie kan worden gebruikt voor een groot aantal contracten.

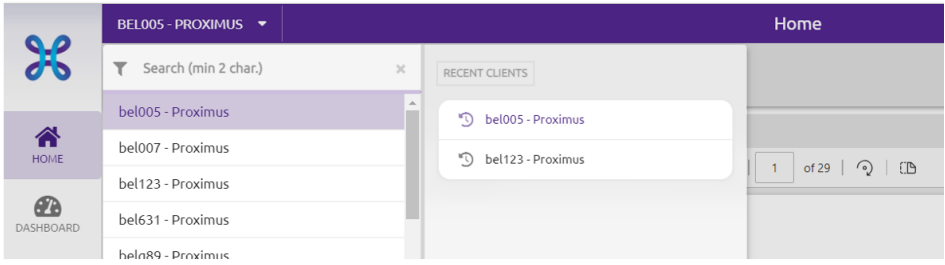

In de rechterbovenhoek toont de knop 'Library' een lijst met beschikbare rapporten die kunnen worden toegewezen als startpagina (home page).

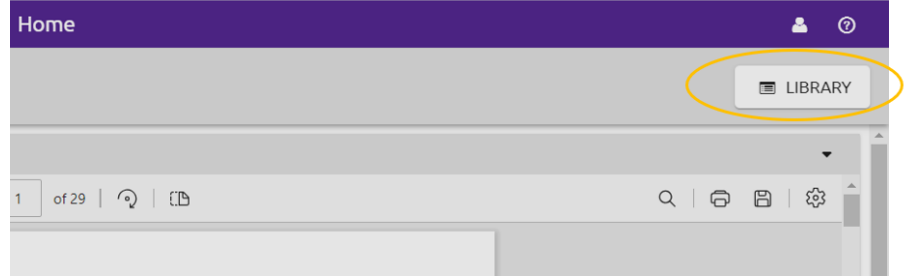

**Proximus NV van publiek recht** Koning Albert II-laan 27, B-1030 Brussel, BTW BE 0202.239.951 RPR Brussel, BE82 2100 0008 8968 GEBABEBB Pagina 8 van 40

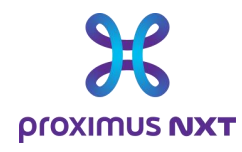

Zodra de Library-zone is geselecteerd, verschijnt de lijst met beschikbare rapporten. Om een rapport te selecteren, selecteert u het rapport in de linkerhelft van de pagina en klikt u op 'Open' op de rechterhelft van de pagina. Selecteer de knop 'Close' in de rechterbovenhoek om terug te keren naar de vorige pagina.

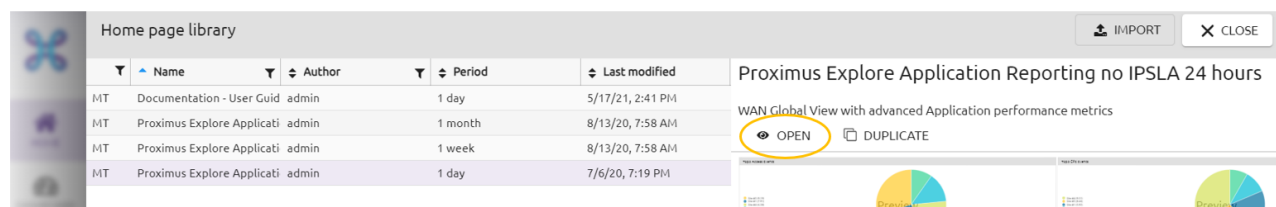

Zodra het rapport is geselecteerd, verschijnt het geselecteerde rapport telkens wanneer u opnieuw inlogt. U kunt de 'Homepage' wijzigen door een ander rapport te selecteren uit de lijst met beschikbare rapporten.

### 2.1 Homepage (startpagina)

De startpagina geeft een overzicht van het netwerk voor niet-experts en IT-managers. Het geeft belangrijke netwerkgegevens weer, zodat u in één oogopslag ziet waar u de aandacht op moet richten wat de status van connectiviteitsdiensten en de prestaties van de applicaties betreft. Afhankelijk van het profiel van de gebruiker zijn er een of meer startpagina's beschikbaar in de Library.

Vanaf de startpagina kunnen gebruikers:

- 1. de knop gebruiken om een andere startpagina te kiezen.
- 2. naar de verschillende dashboardmodules gaan voor meer informatie.

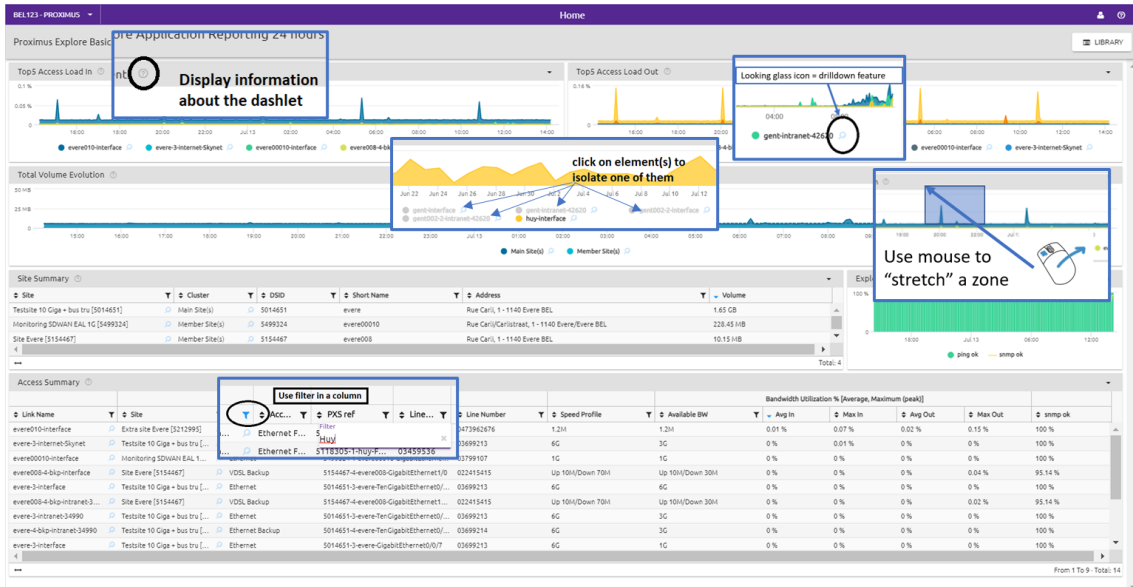

**Proximus NV van publiek recht** Koning Albert II-laan 27, B-1030 Brussel, BTW BE 0202.239.951 RPR Brussel, BE82 2100 0008 8968 GEBABEBB Pagina 9 van 40

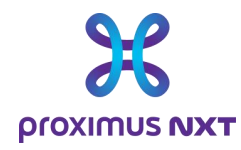

In de onderstaande tabel worden de verschillende functies uitgelegd die het raadplegen van rapporten en het zoeken naar events met betrekking tot het Explore-netwerk vereenvoudigen.

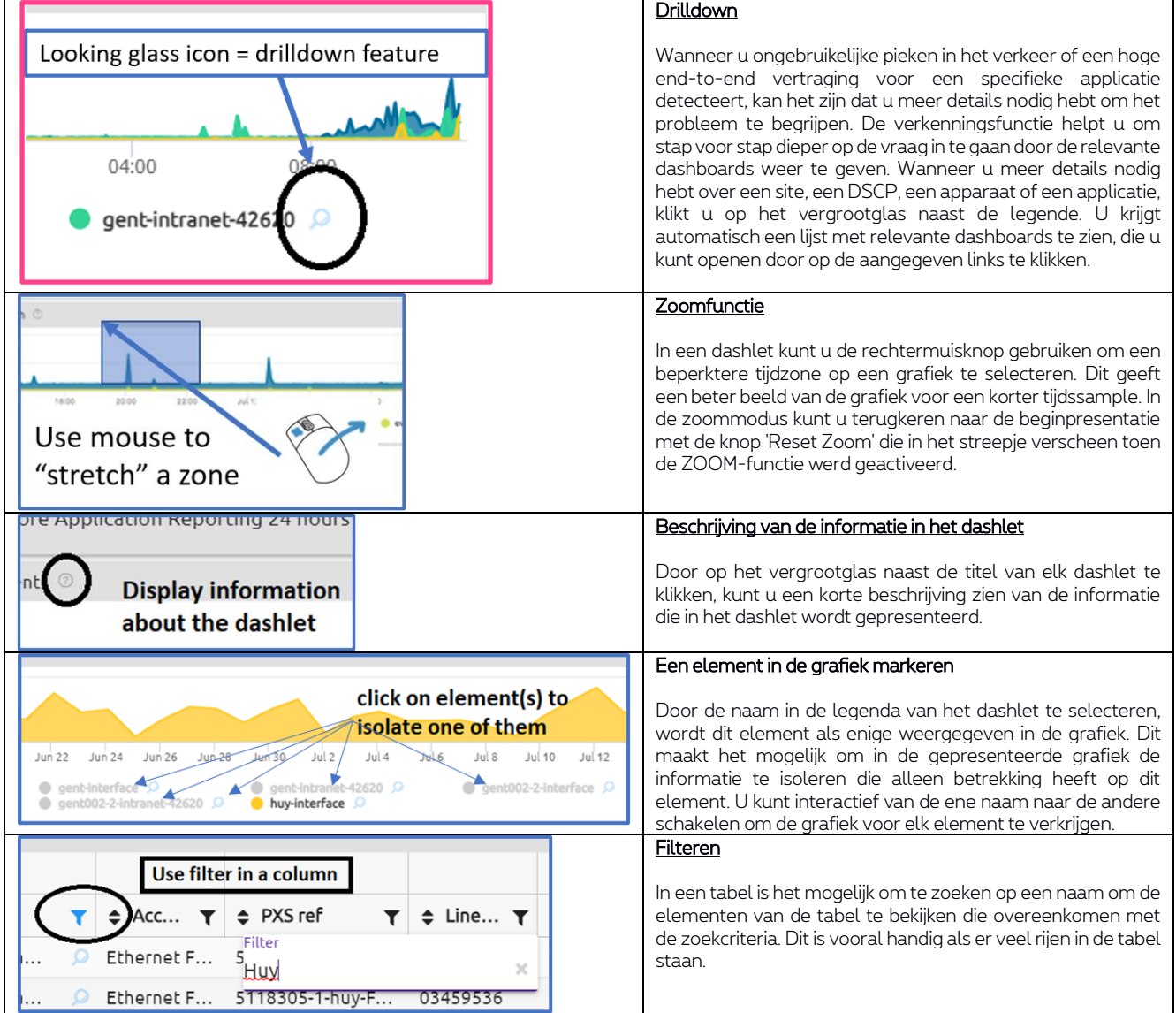

# 2.2 Dashboards

Met de module 'dashboards' kunt u het netwerk vanuit verschillende invalshoeken bekijken en onderzoeken: netwerkbelasting, controle van de applicatiestatus, DSCP-conformiteit en vele andere mogelijkheden. Het dashboard geeft een overzicht van het hele netwerk of van een specifieke site, afhankelijk van wat is geselecteerd.

**Proximus NV van publiek recht** Koning Albert II-laan 27, B-1030 Brussel, BTW BE 0202.239.951 RPR Brussel, BE82 2100 0008 8968 GEBABEBB Pagina 10 van 40

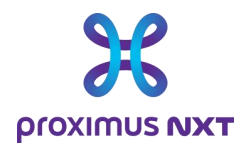

-

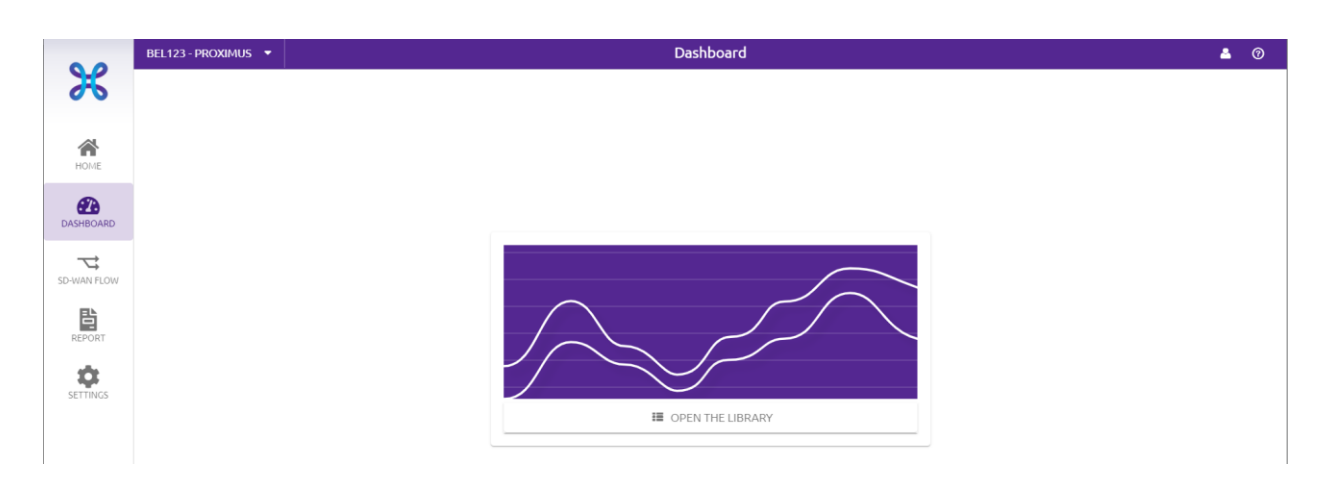

Wanneer de dashboards voor het eerst worden geraadpleegd, wordt de gebruiker uitgenodigd om de Library met beschikbare rapporten te openen. Klik op 'Open Library ' om de lijst met voorgedefinieerde rapporten te openen.

Rapportnamen worden voorafgegaan door de naam van het rapportprofiel.

- 'Summary' betekent dat het rapport voornamelijk tabellen zal gebruiken.
- 'Analysis' betekent dat het rapport voornamelijk gebruik maakt van grafieken.
- Wanneer de ....... periode is vastgesteld, staat deze tussen haakjes.

Startpagina's, dashboards en rapporten gebruiken dezelfde component ('dashlet') voor verschillende doeleinden.

- o Dashboards van het type '**Summary**' geven informatie over trends en ontwikkelingen in de verschillende parameters.
- o Dashboards van het type 'Analysis' maken gedetailleerder onderzoek mogelijk om een incident en mogelijk de bron ervan te identificeren.

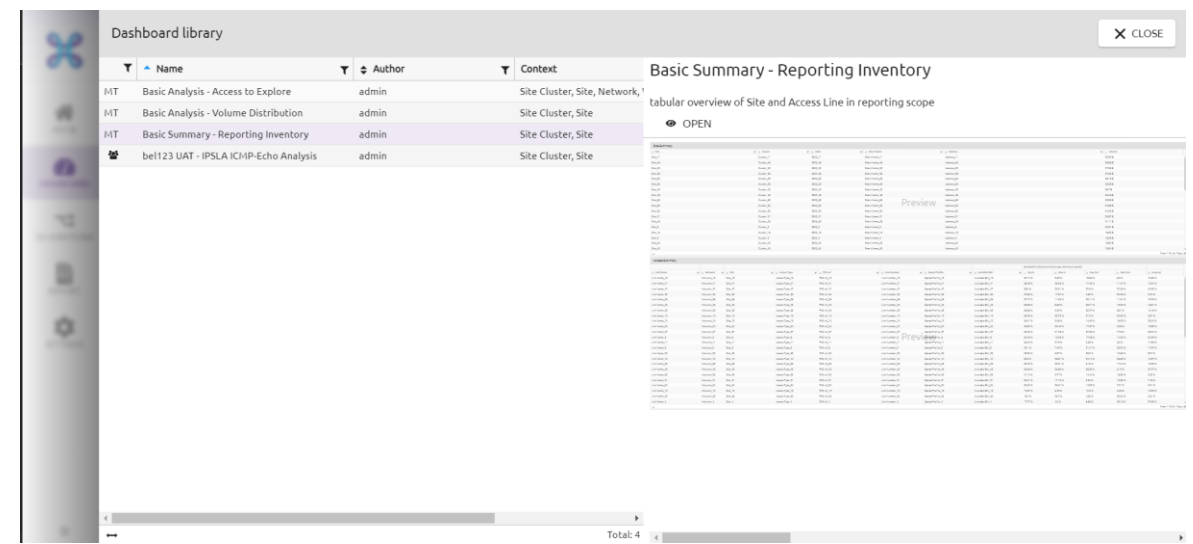

**Proximus NV van publiek recht** Koning Albert II-laan 27, B-1030 Brussel, BTW BE 0202.239.951 RPR Brussel, BE82 2100 0008 8968 GEBABEBB Pagina 11 van 40

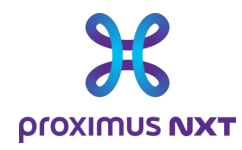

De gebruiker plaatst de muis boven het gewenste rapport en kan het rapport openen in het rechtervenster door de knop 'Open' te selecteren.

Met de beheerbalk bovenaan het dashboard kunt u de site (in het cluster), de applicatie of de apparatuur kiezen, filteren op een gekozen periode en alle dashboards bijwerken volgens de geselecteerde parameters.

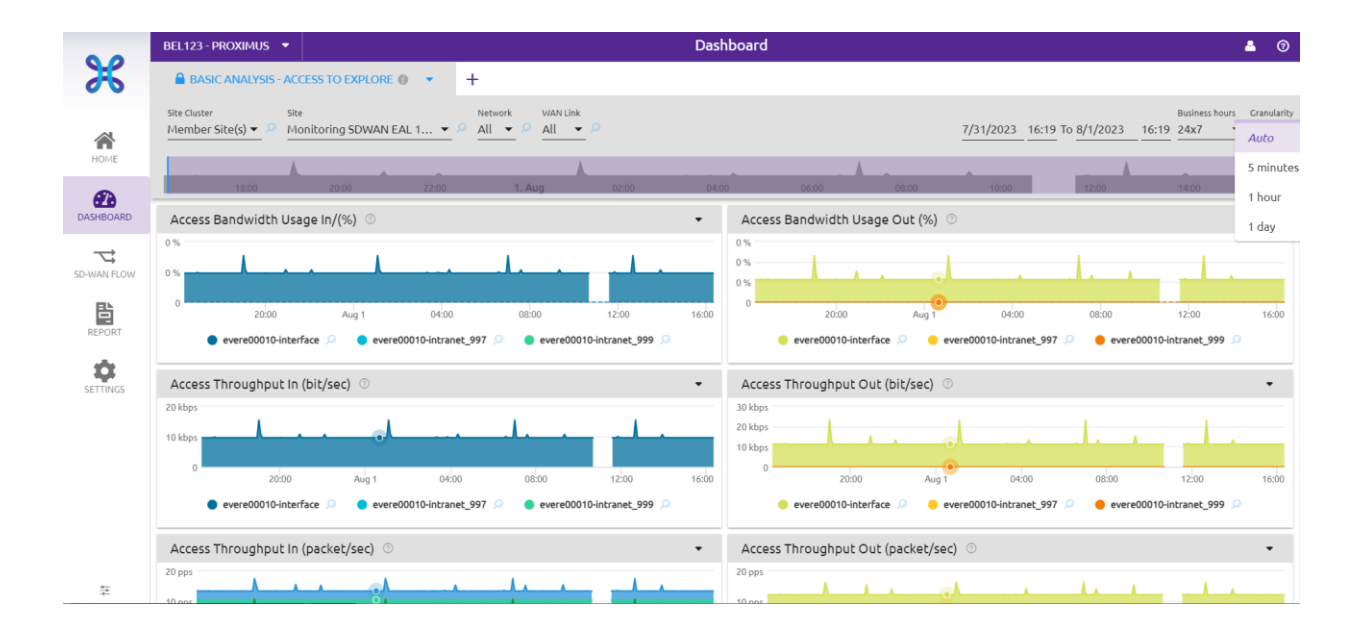

Gebruikers kunnen nieuwe dashboards toevoegen aan de omgeving met meerdere tabbladen door een nieuw rapport toe te voegen met het '+'-teken rechts van de naam van het eerste rapport. Afzonderlijke rapporten kunnen worden verwijderd uit de lay-out met meerdere tabbladen.

Het gedeelte linksboven toont de verschillende selectieparameters die worden gebruikt om de netwerkcomponenten en -elementen in het rapport te definiëren. Het menu is adaptief in de zin dat de eerste selecties, in dit voorbeeld, de mogelijke keuzes in de volgende velden bepalen. Als u de verschillende parameters selecteert, krijg u een dashboard te zien voor de elementen die zijn geselecteerd in de verschillende selectievelden.

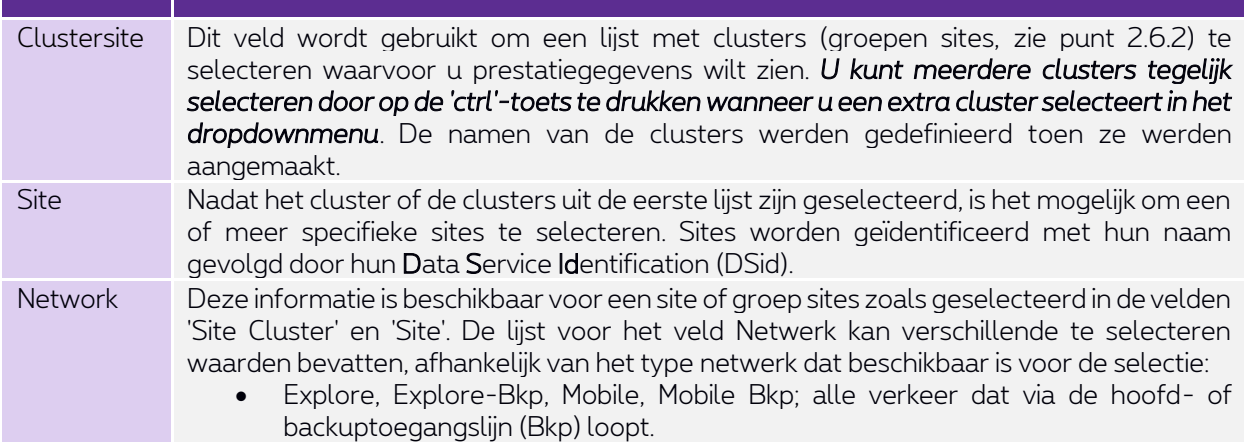

**Proximus NV van publiek recht** Koning Albert II-laan 27, B-1030 Brussel, BTW BE 0202.239.951 RPR Brussel, BE82 2100 0008 8968 GEBABEBB Pagina 12 van 40

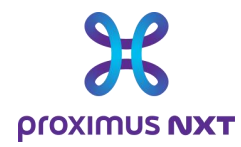

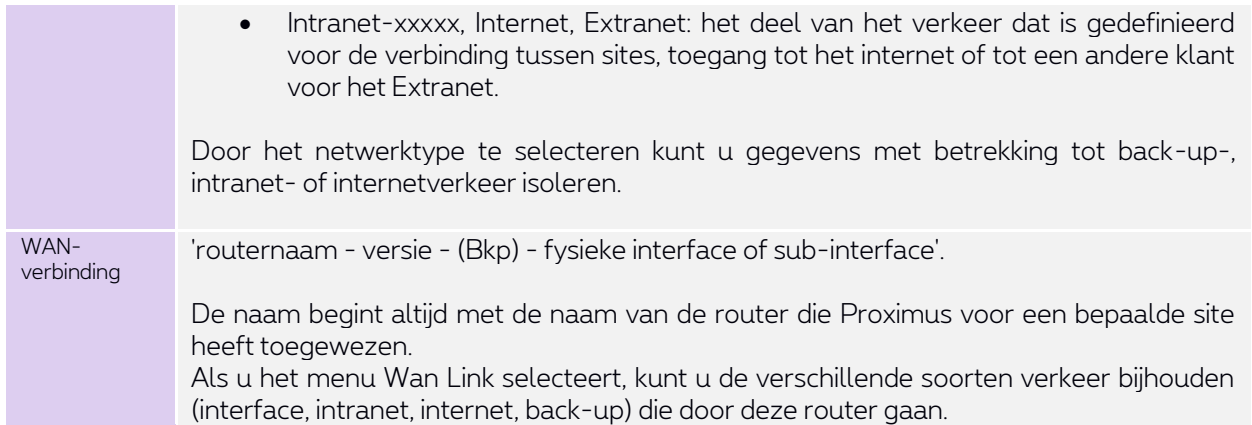

Hier volgt een vereenvoudigd schema van de structuur, interfaces en verbindingen van een site:

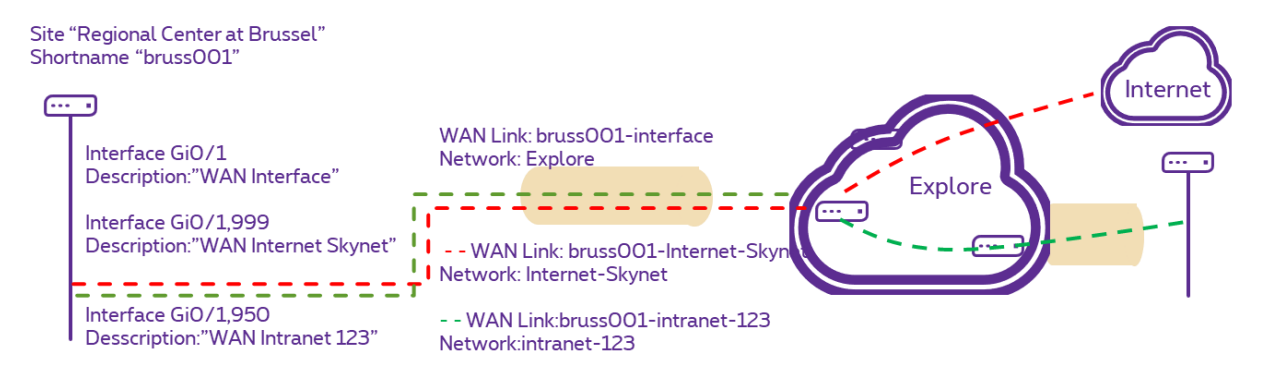

In de rechterbovenhoek kunt u de tijdsperiode selecteren die in het rapport wordt weergegeven. Deze periode kan worden gewijzigd door de begindag en -tijd, de einddag en -tijd, de periode-indeling (24x7, maandag tot vrijdag of maandag tot zaterdag) en de 'granulariteit' te selecteren.

Dit begrip 'granulariteit' is belangrijk en is gekoppeld aan de bewaarperiode van gegevens bij het doorzoeken van verschillende perioden. Gegevens worden elke 5 minuten verzameld. Gegevens met deze granulariteit van 5' worden 31 dagen bewaard.

- Elk uur wordt er een aggregatie van 1 u uitgevoerd;
- '1 uur'-gegevens worden 3 maanden bewaard.
- Elke dag wordt een aggregatie van 1 dag uitgevoerd;
- '1 dag'-gegevens worden 1 jaar bewaard.

Het is daarom bijvoorbeeld *onmogelijk* om details van 5 minuten later dan 1 maand weer te geven zonder de foutmelding *'No data matching this time period'* te krijgen.

Om dit te verhelpen, stelt de reporting het gebruik voor van de parameter 'Granularity' in de 'Auto'-modus. Deze optie is beschikbaar in de 'dashboards' en 'rapporten', maar niet in het 'home'-venster, omdat de granulariteit is ingesteld in de rapportkeuze (via selectie in de Library).

- In de modus 'Auto' volgt de weergave het geselecteerde tijdsvenster zo nauwkeurig mogelijk.
- Voor de laatste 31 dagen en minder dan 48 uur wordt de granulariteit van 5' gebruikt.
- Na 48 uur is de granulariteit:
	- '1 uur' (binnen 3 maanden na retentie) te gebruiken voor perioden tot 3 weken.
	- o en '2 dagen' voor langere perioden.

**Proximus NV van publiek recht** Koning Albert II-laan 27, B-1030 Brussel, BTW BE 0202.239.951 RPR Brussel, BE82 2100 0008 8968 GEBABEBB Pagina 13 van 40

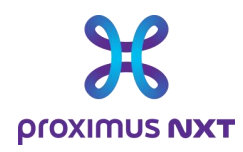

Het is mogelijk om de granulariteit te forceren door een sampling van 5', 1 uur of 1 dag te gebruiken. Waarden van 5 minuten over een lange periode kunnen leiden tot de foutmelding *'Too much data for this widget, please refine your request*' of *'Your widget cannot be processed.' Check its configuration'*

Een ander effect waar rekening mee moet worden gehouden is het 'overschrijven' van gemiddelden, maxima en minima wanneer er een verandering is in granulariteit en/of geaggregeerde waarden. Als 1 uur is geselecteerd, berekent de tool een gemiddelde van de 12 samples (1 per 5 minuten) en slaat dit op. De maxima en minima voor 1 dag worden daarom geselecteerd uit deze 'overschreven' waarden. De redenering is dezelfde voor een granulariteit van één dag. Piekperioden kunnen worden geïdentificeerd met behulp van de event-tellers in de rapporten 'Advanced'.

#### 2.2.1 Gegevens met betrekking tot een grafiek bekijken en exporteren

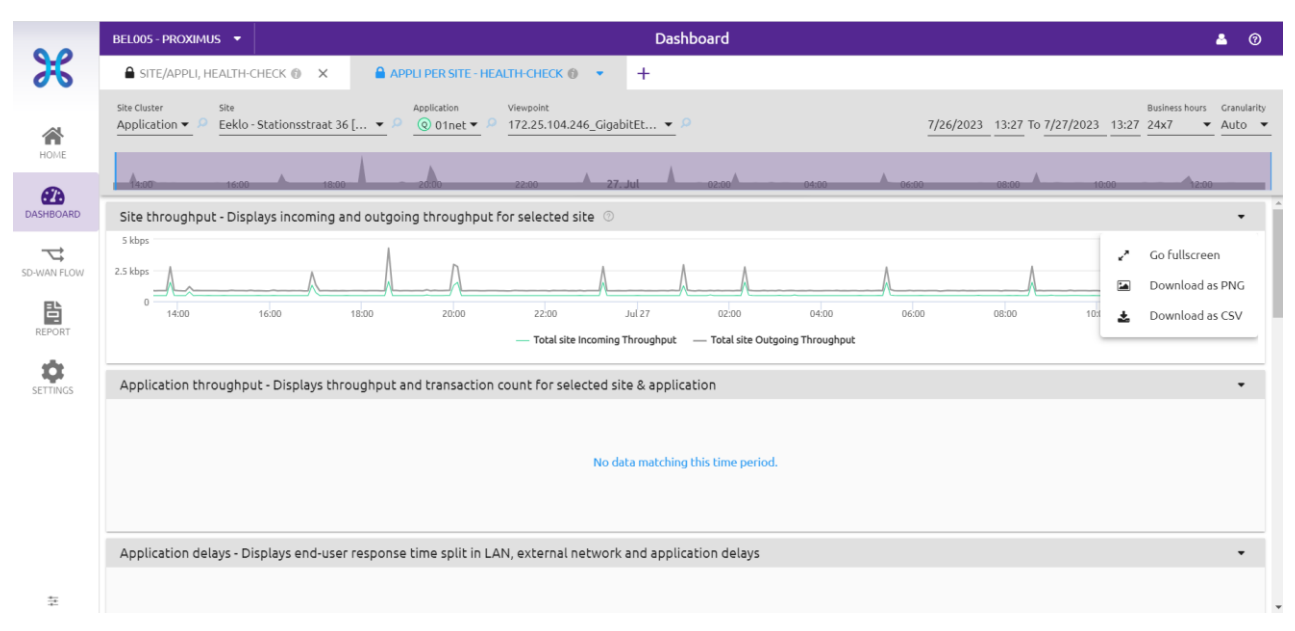

#### 2.2.1.1 Grafiekpresentatiemodus 'Go fullscreen'

Als u de functie 'Go fullscreen' selecteert, wordt de grafiek op het volledige scherm weergegeven. Druk op de 'Escape'-toets op het toetsenbord om terug te keren naar de normale modus.

#### 2.2.1.2 Een beeldbestand van een grafiek ophalen 'Download as PNG'

Met de functie 'Download as PNG' slaat u de afbeelding van de grafiek op, en niet de gegevens zelf. De gebruiker zal naar deze informatie verwijzen om aan te tonen met welk probleem hij te maken heeft.

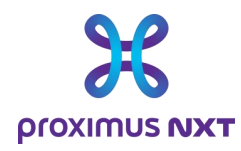

#### 2.2.1.3 Gegevens exporteren 'Download as CSV'

Om gegevens te exporteren voor gebruik in een andere applicatie, zoals een Excel-spreadsheet, gebruikt u de optie 'Download as CSV' die beschikbaar is op het dashboard.

### 2.3 SDWAN Flow

Deze weergave is niet beschikbaar voor klanten met een Explore-contract.

# 2.4 Rapport ('report')

Proximus biedt een lijst van standaardrapporten aan. Deze lijst is niet exhaustief en kan in de toekomst veranderen. Het principe is dat elk rapport een .csv- of pdf-bestand is dat lokaal kan worden opgeslagen of per e-mail kan worden verzonden.

Het rapport bevat grafieken en uitleg bij de grafieken. Deze rapporten bevatten dezelfde informatie als die op de startpagina of in de dashboards. Met deze module kan deze informatie worden opgenomen in een formeler rapport dat kan worden gecommuniceerd aan andere mensen dan degenen met directe toegang tot het rapporteringsysteem.

Elke keer dat u deze module opent, vraagt het welkomstvenster u om rapporten te kiezen uit een lijst met voorgedefinieerde rapporten. U kunt de lijst met rapporten openen door op de link 'Open The Library' te klikken.

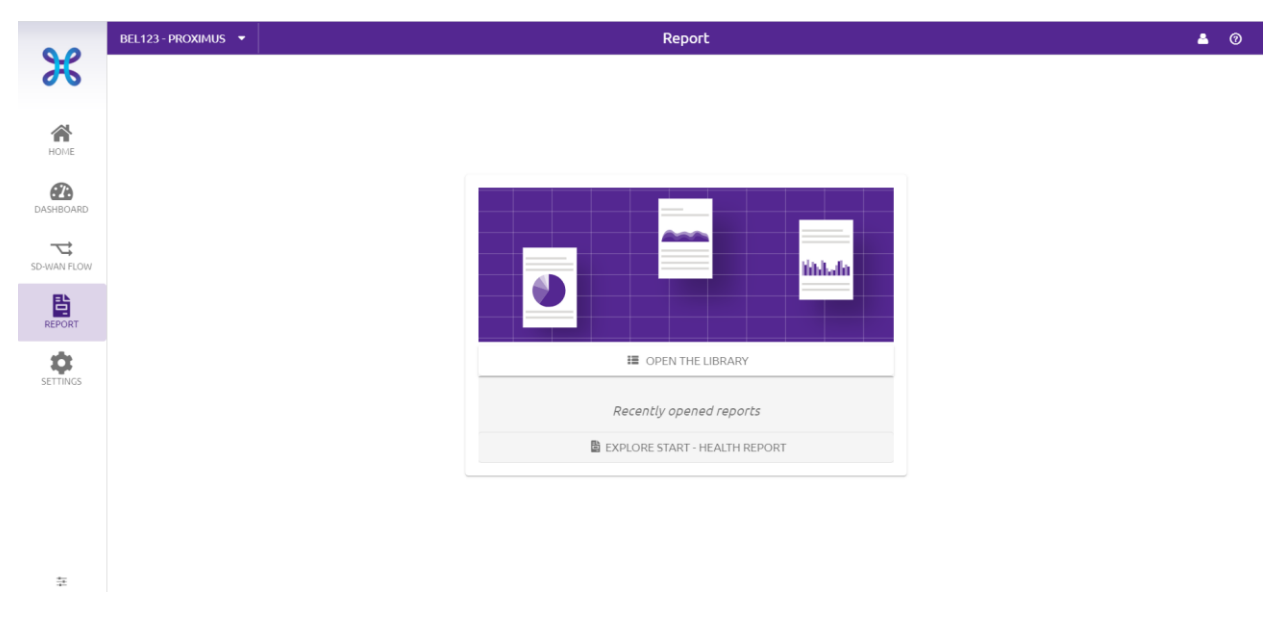

Er verschijnt een tabel met alle beschikbare rapporten. Deze lijst met voorgedefinieerde rapporten kan evolueren met nieuwe ontwikkelingen, die andere voorgedefinieerde rapporten kunnen bieden.

**Proximus NV van publiek recht** Koning Albert II-laan 27, B-1030 Brussel, BTW BE 0202.239.951 RPR Brussel, BE82 2100 0008 8968 GEBABEBB Pagina 15 van 40

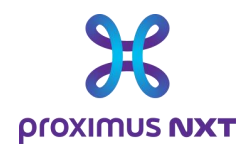

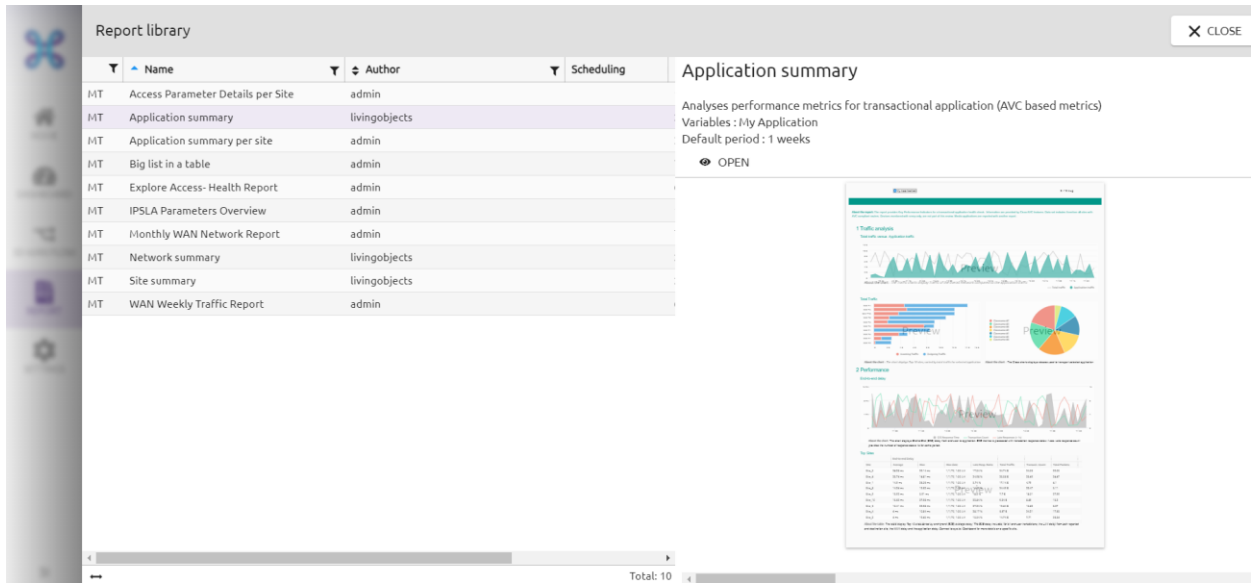

Om het geselecteerde rapport te openen, selecteert u het uit de lijst en klik u op de knop 'Open' in het rechtervenster. Er verschijnt dan een voorbeeld op het scherm.

Een lijst van alle beschikbare rapporten is te vinden in de bijlage bij dit document.

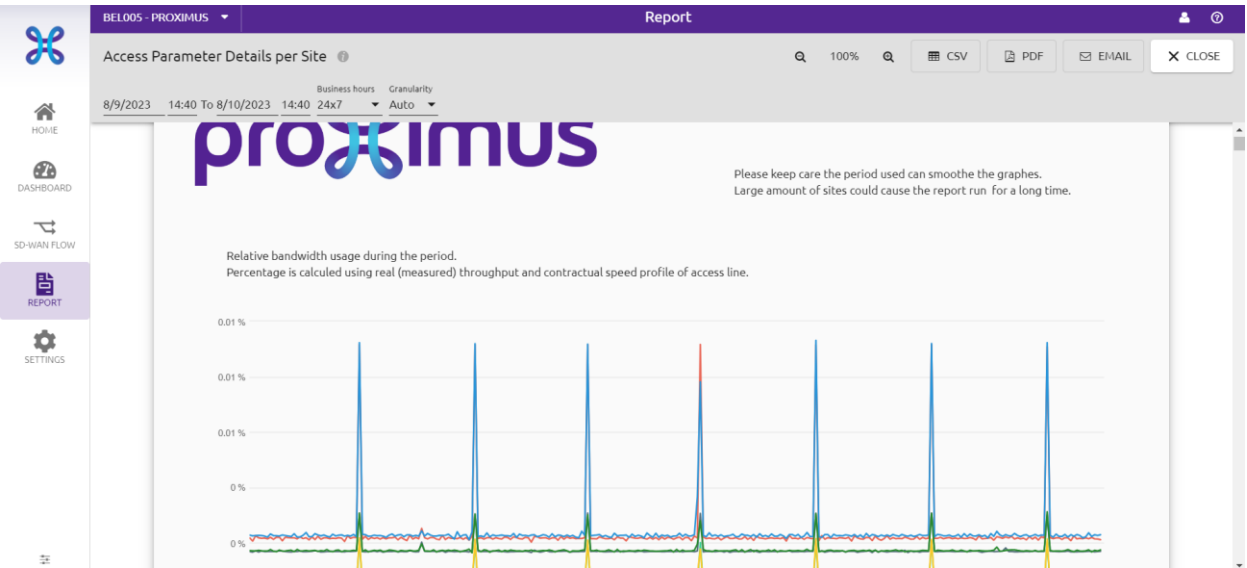

Dit geeft toegang tot het rapport dat beschikbaar is in de rapporteringtool.

U kunt ook rapportinformatie exporteren vanuit de interface met behulp van 3 andere functies in de rechterbovenhoek van het rapportvenster.

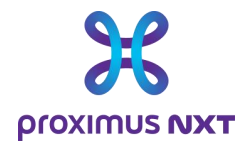

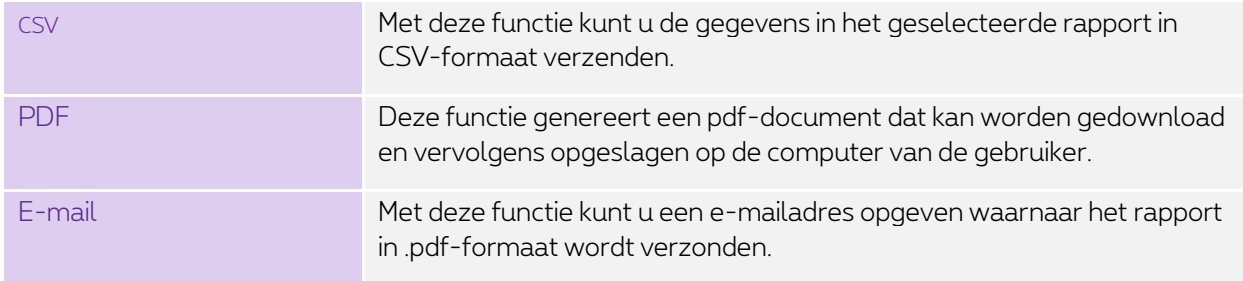

Opmerking: Met de module 'Report' is een pdf-generator beschikbaar op de Proximus-server. Houd er rekening mee dat beroep doen op deze dienst enige tijd in beslag kan nemen. Gebruik indien mogelijk uw eigen lokale pdf-generator met de opdracht 'Ctrl+Shift+P' in uw browser.

### 2.5 Instellingen

#### 2.5.1 Applicaties

#### 2.5.1.1 Woordenboek

De Explore-rapporteringtool integreert verschillende woordenboeken voor bekende applicaties en voor applicaties op maat ontwikkeld door klanten. Applicaties worden beschreven op naam en kunnen worden gegroepeerd op categorie (browsen, netwerkbeheerder, enz.) en op groep (zakelijk, vrije tijd, nietgeclassificeerd, enz.).

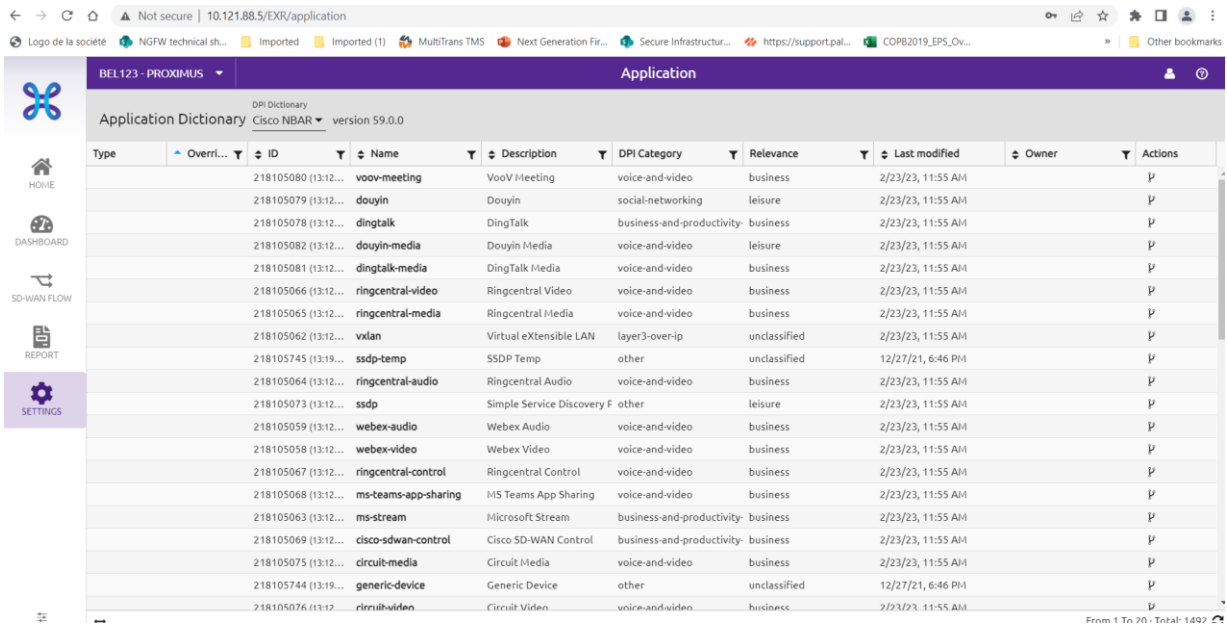

**Proximus NV van publiek recht** Koning Albert II-laan 27, B-1030 Brussel, BTW BE 0202.239.951 RPR Brussel, BE82 2100 0008 8968 GEBABEBB Pagina 17 van 40

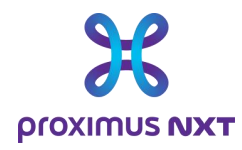

De categorie en groep van een applicatie worden ter informatie weergegeven.

#### 2.5.1.2 Aanmaak

Gebruikers kunnen gepersonaliseerde applicaties definiëren op basis van IP-adres, poort, URL en andere parameters met behulp van een aantal unieke criteria.

Gepersonaliseerde applicaties hebben altijd voorrang op woordenboekapplicaties: als een flow bijvoorbeeld een NBAR2 ID 'http' protocolpakket rapporteert dat ook voldoet aan de criteria van de 'Cisco website' gepersonaliseerde applicatie, dan wordt deze laatste behouden.

Om het verkeer naar bepaalde servers voor bepaalde applicaties te isoleren, raden we aan een nieuwe applicatie te maken in de catalogus 'LiveSP Custom App'. De gemaakte applicatie wordt gepresenteerd in de verschillende 'dashlets'.

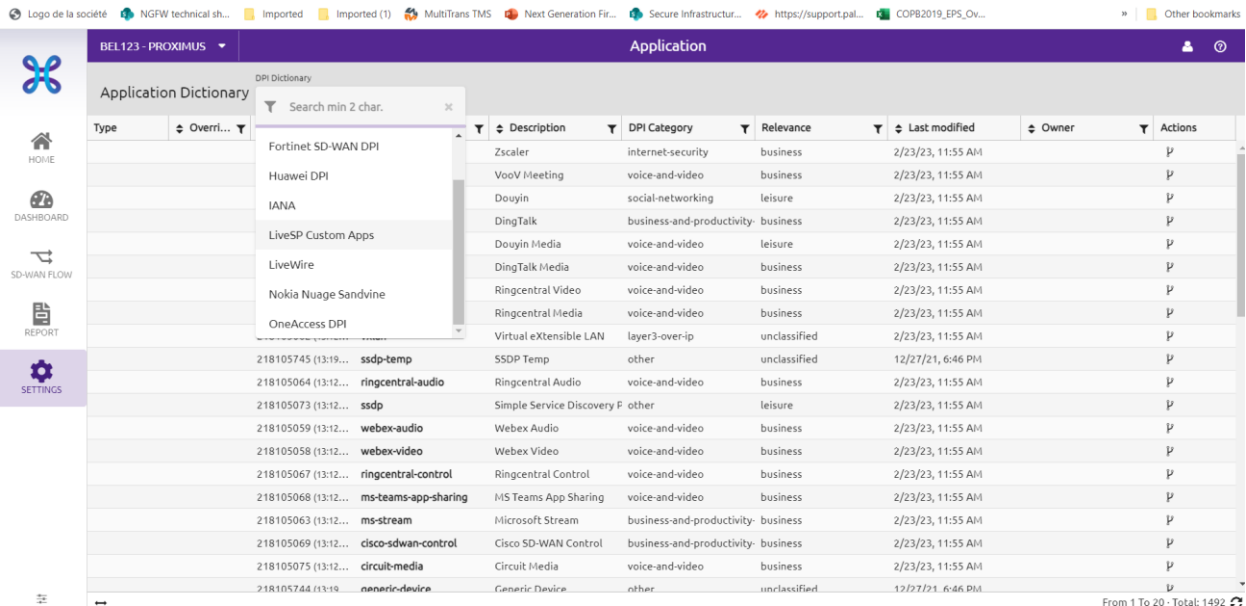

Maak een nieuwe applicatie door het LiveSP-woordenboek te selecteren en op 'NEW' te klikken in de titelbalk van het woordenboek.

1. Selecteer het 'LiveSP Custom App's woordenboek van gepersonaliseerde applicaties.

2. Geef uw applicatie een naam en beschrijf ze.

3. Classificeer uw nieuwe applicatie binnen de bestaande categorieën en groepen.

4. Geef ten minste een van de volgende applicatiecriteria op: IP-adres, transportpoort, servernaam en gepersonaliseerde applicatie-identificator die in de routers is ingebouwd. U kunt een combinatie van criteria gebruiken, zoals de samenvoeging van criteria van hetzelfde type (OR) en de intersectie van criteria van verschillende types (AND). Bijvoorbeeld, IP-adres = 1.2.3.4 OF 1.2.3.4.5 EN poort = 443

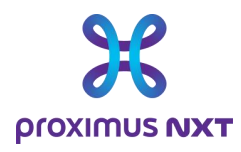

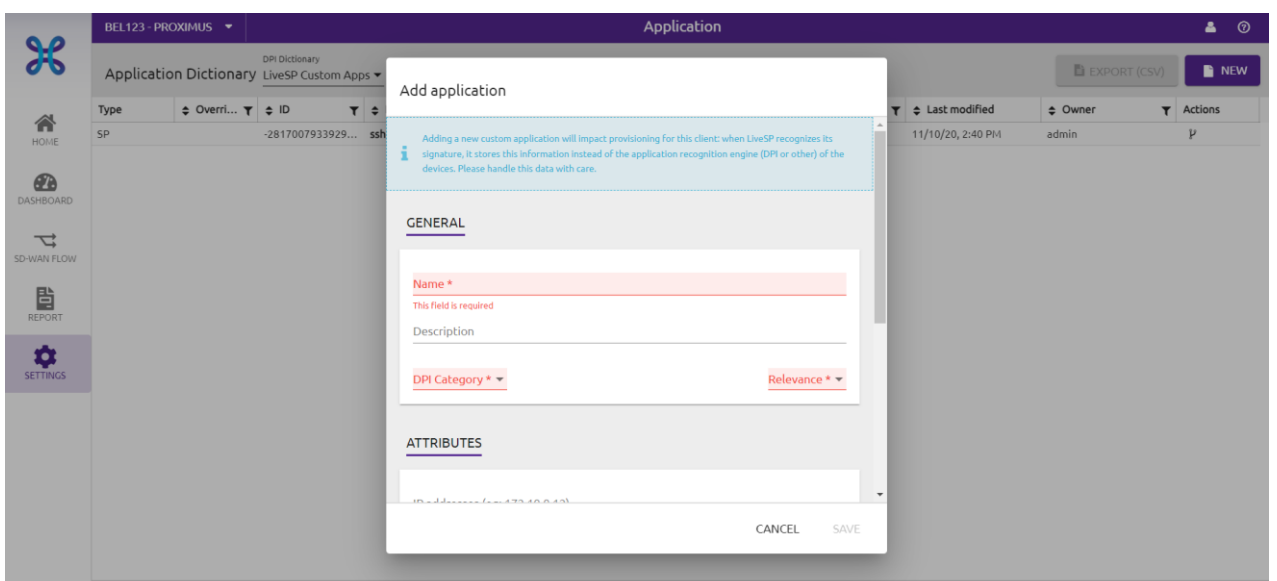

#### 2.5.2 Cluster

Wanneer een klantennetwerk uit een groot aantal sites bestaat, kan het nuttig zijn om de sites in clusters te groeperen. Deze groepen worden gebruikt als filters om gemakkelijk specifieke sites te vinden wanneer een dashboard wordt weergegeven. Ze kunnen ook worden gebruikt om rapporten te maken op basis van geografische gebieden of bedrijfseenheden.

U kunt bijvoorbeeld een cluster A maken met sites 1 en 2, en een ander cluster met sites 2 en 3. Het selecteren van een cluster in een rapport maakt het eenvoudiger om het verkeer van de sites in een bepaald cluster te selecteren.

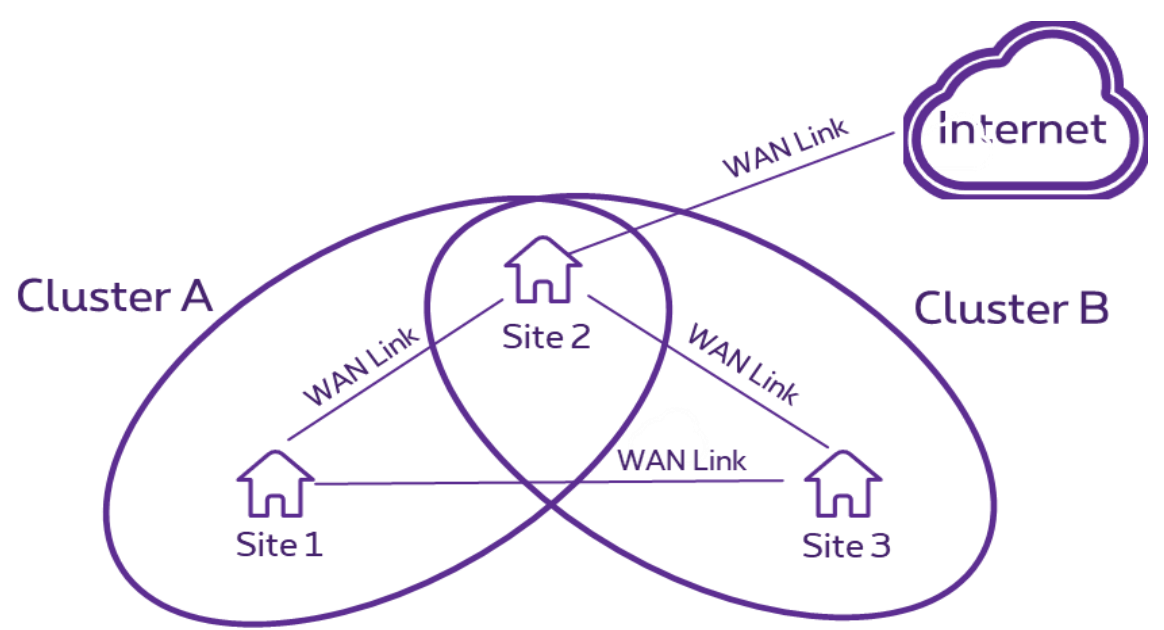

Open de siteclusterbibliotheek door te klikken op en in het hoofdmenu van de klant. Groepeer sites in clusters door te klikken op 'New' in het clustermenu.

**Proximus NV van publiek recht**

Koning Albert II-laan 27, B-1030 Brussel, BTW BE 0202.239.951 RPR Brussel, BE82 2100 0008 8968 GEBABEBB Pagina 19 van 40

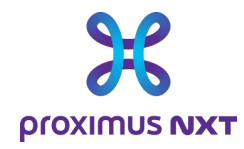

- 1. Geef uw cluster een naam.
- 2. Nieuwe sites of applicaties toevoegen of verwijderen

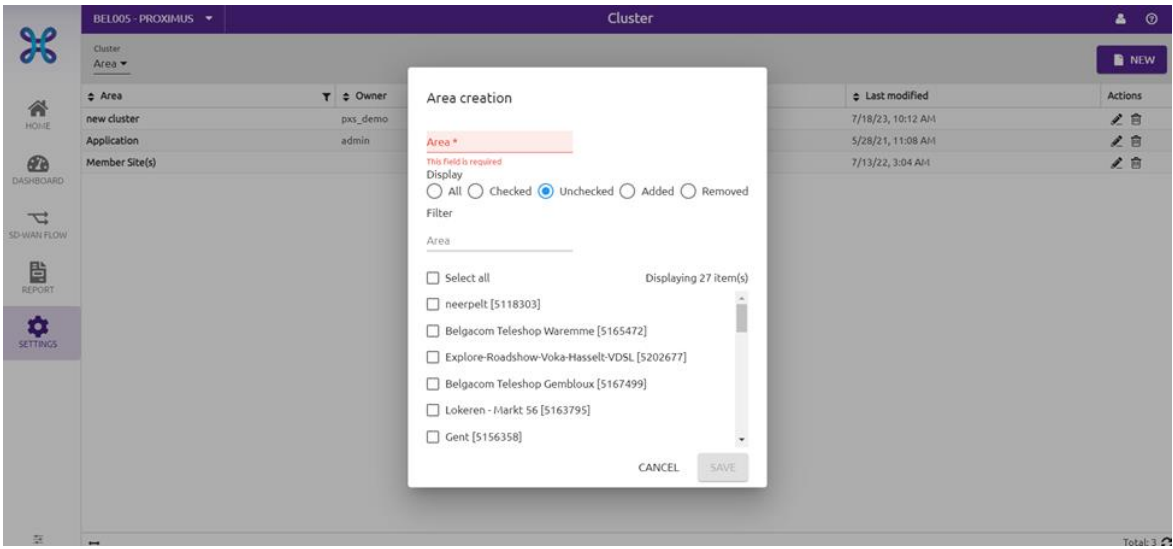

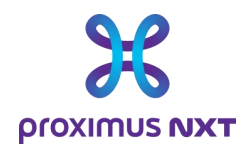

# **3 De verschillende soorten grafieken (dashlets) die beschikbaar zijn**

Zoals aangegeven in de inleiding zijn er 4 rapporteringniveaus die toegang geven tot de informatie in de onderstaande tabel:

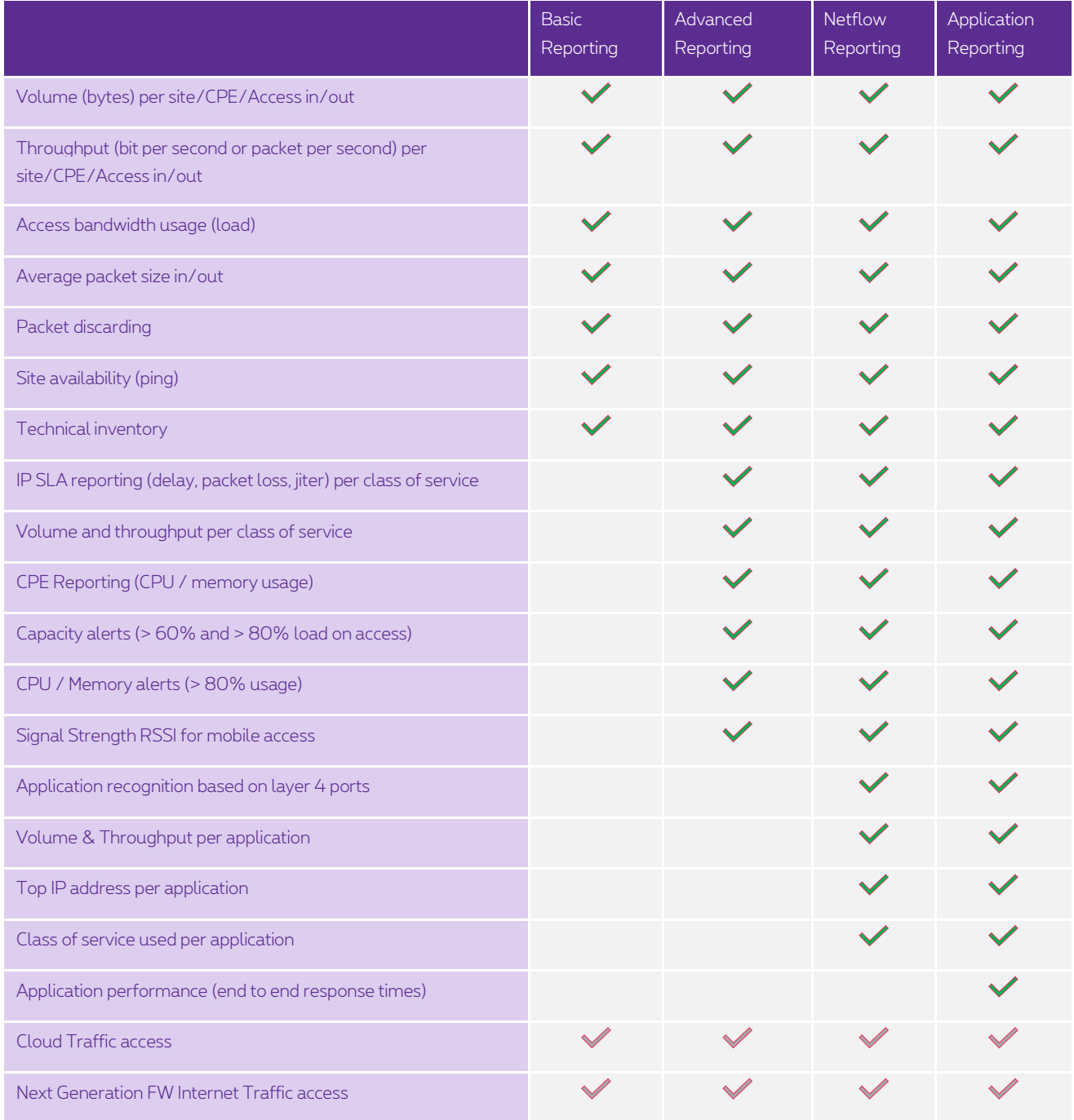

**Proximus NV van publiek recht** Koning Albert II-laan 27, B-1030 Brussel, BTW BE 0202.239.951 RPR Brussel, BE82 2100 0008 8968 GEBABEBB Pagina 21 van 40

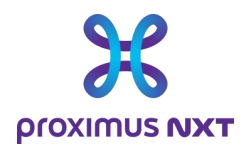

De informatie is beschikbaar in de vorm van 'dashlets' op de startpagina, in dashboards en in rapporten. Rapporten zijn beschikbaar volgens de Explore-diensten waarop u hebt ingetekend en de gegevens zijn beschikbaar voor actieve connectiviteitsdiensten. Als de basisdienst niet is besteld of geactiveerd, zijn de dashletgegevens niet zichtbaar en worden ze vervangen door een foutmelding.

### 3.1 Basic rapportering

#### 3.1.1 Volume (bytes) per site/CPE/Access in/out

Voorbeelden van gebruik :

- Zijn er sites die abnormale hoeveelheden gegevens verbruiken?
- Zijn mijn mobiele toegangspunten gebruikt en met welk volume aan gegevensoverdracht?
- Wanneer was er een piek in het verbruik tijdens een bepaalde periode?

Voorbeelden van dashboardanalyse ~ 'Access to Explore'

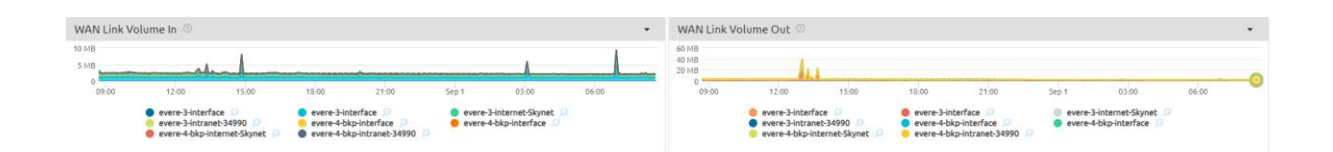

#### 3.1.2 Throughput (bit per second of packet per second) per site/CPE/Access in/out

Voorbeelden van dashboardanalyse ~ 'Access to Explore'

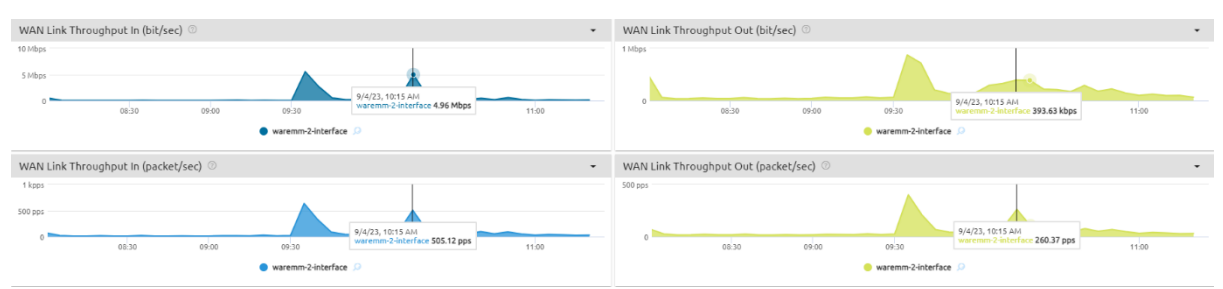

#### 3.1.3 WAN Link bandwidth usage (load)

Voorbeelden van gebruik:

- 1 Reageert mijn interface goed?
- 2 Zien we perioden van verzadiging?
- 3 Is de connectiviteit voor mijn site nog steeds beschikbaar?

**Proximus NV van publiek recht** Koning Albert II-laan 27, B-1030 Brussel, BTW BE 0202.239.951 RPR Brussel, BE82 2100 0008 8968 GEBABEBB Pagina 22 van 40

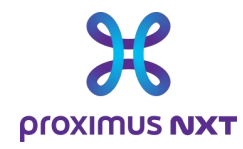

#### Voorbeelden van dashboardanalyse ~ 'Access to Explore'

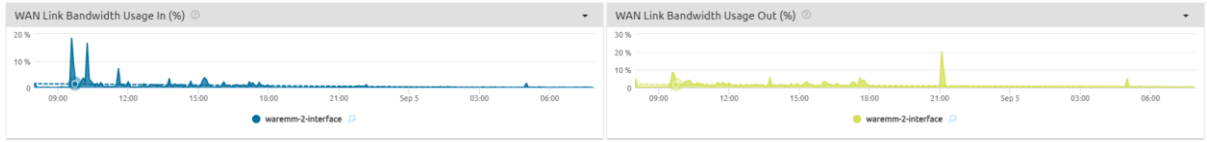

Op basis van de volumes die elke 5' en per interface worden verzameld, geeft dit dashboard de prestaties weer, rekening houdend met de volgende parameters:

- Gebruik als % van beschikbare bandbreedte
- Werkelijke bitsnelheid in bit/sec
- Weergave als pakket/sec

De interface 'Status Down Events' kan worden gebruikt om de beschikbaarheid van geselecteerde interfaces te meten.

#### 3.1.4 Average packet size in/out

Voorbeelden van dashboardanalyse ~ 'Access to Explore'

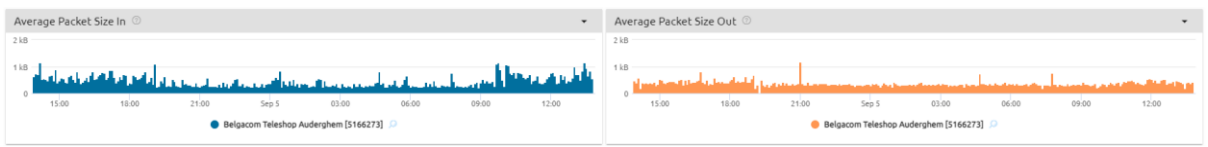

Op basis van de volumes die elke 5' en per interface worden verzameld, visualiseert dit dashboard de prestaties rekening houdend met de verdeling van de gemiddelde pakketgrootte.

#### 3.1.5 Packet discarding

Dit is de eliminatie van pakketten in de router op de geselecteerde WAN-link en in de uitgaande richting (Upload). Pakketten kunnen om een van de volgende redenen worden geweigerd

- Het debiet is hoger dan de overdrachtscapaciteit van de netwerkapparatuur
- Er is geen bestemmings-IP-route in de routeringstabel (routeringsfout)
- Het pakket komt overeen met bestaande nulroutes in de routeringstabellen
- De grootte van de pakketten is groter dan de MTU-waarde
- De TTL (Time To Live) wordt nul

Voorbeelden van dashboardanalyse ~ 'Access to Explore'

**Proximus NV van publiek recht** Koning Albert II-laan 27, B-1030 Brussel, BTW BE 0202.239.951 RPR Brussel, BE82 2100 0008 8968 GEBABEBB Pagina 23 van 40

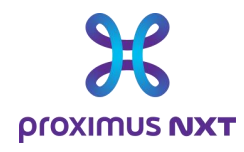

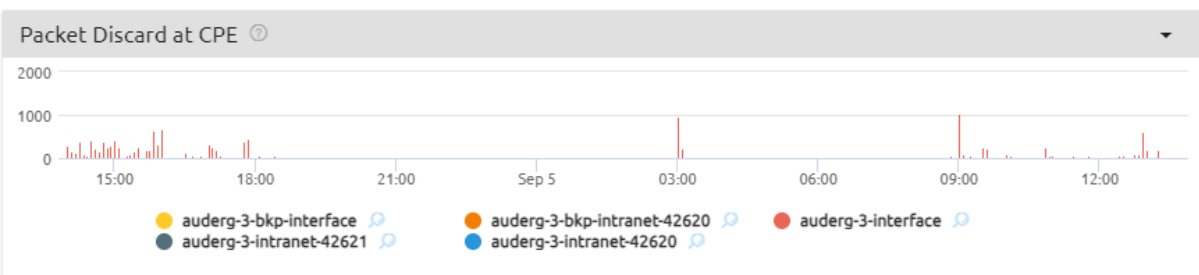

### 3.1.6 Site availability (ping) and reachability (SNMP)

Voorbeelden van analyses in een dashboard ~ 'Site'

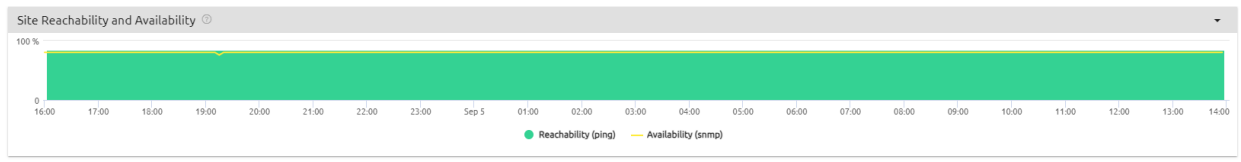

De bereikbaarheid (reachability) is het gemiddelde % succesvolle pogingen (via ping OK) gemeten door het rapporteringsysteem voor alle bekende routers.

De beschikbaarheid (availability) is het gemiddelde % positieve reacties gemeten (via snmp) door het rapporteringsysteem voor alle toegangen (Explore, Mobile, Intranet, Internet, Extranet).

De afwezigheid van informatie wordt geïnterpreteerd als een 'onbeschikbaar'-status, die echter onjuist kan zijn als bijvoorbeeld het SNMP-informatievergaringssysteem buiten dienst is tijdens een onderhoudsperiode of als de router opnieuw wordt opgestart (upgrade van de routersoftware).

Proximus voert regelmatig beveiligingsupdates uit op zijn systemen, wat leidt tot onderbrekingen in de rapporteringdienst. Deze acties worden uitgevoerd tijdens Explore-interventievensters en kunnen invloed hebben op de gepresenteerde gegevens.

#### 3.1.7 Technical inventory

Voorbeelden van gebruik:

- Worden al mijn sites opgenomen in de rapportering?
- Welke toegang heb ik tot Explore?
- Wat is de werkelijke bandbreedte per toegang?

Voorbeelden van samenvattingen in een dashboard ~ 'Reporting Inventory'

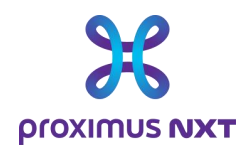

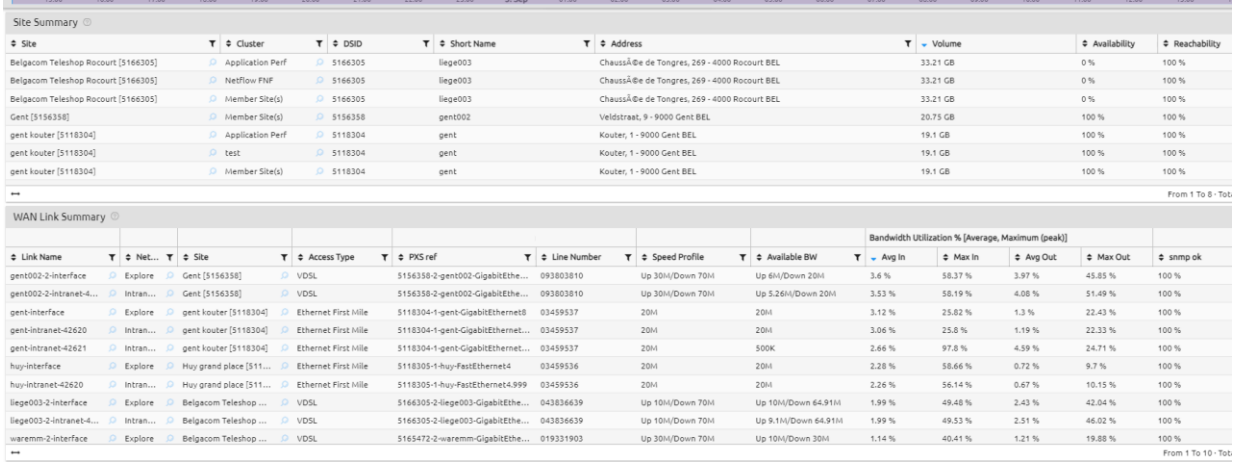

In tabelvorm presenteert dit dashboard de informatie die bekend is bij de rapporteringtool, zoals :

- De naam en het adres van de site
- Het lijnnummer (WAN Link)
- De werkelijke toegangsbandbreedte.
- De Explore-referenties waarmee een site of een contract kan worden geïdentificeerd.

Met de optie 'download as CSV' kunt u de gegevens lokaal opslaan en elke tabel verwerken met een spreadsheetprogramma. Prestatieparameters kunnen worden gebruikt om de volgorde te sorteren waarin sites en/of toegangen worden weergegeven.

### 3.2 Advanced Rapportering

#### 3.2.1 IP SLA rapportering (delay, packet loss, jitter) per class of service

De KPI's voor de dienstkwaliteit (QoS) KPI's worden gemeten aan de hand van IPSLA-sondes in de routers.

De volgende KPI's worden gemeten voor de dienstklasse die de klant gebruikt:

- Jitter: variatie in de vertraging
- De wachttijd voor de unidirectionele transit (msec) tussen de lid(leden)site(s) en de hoofdsite
- Pakketverlies (%)

Voorbeelden van dashboardanalyse ~ 'IPSLA Performance'

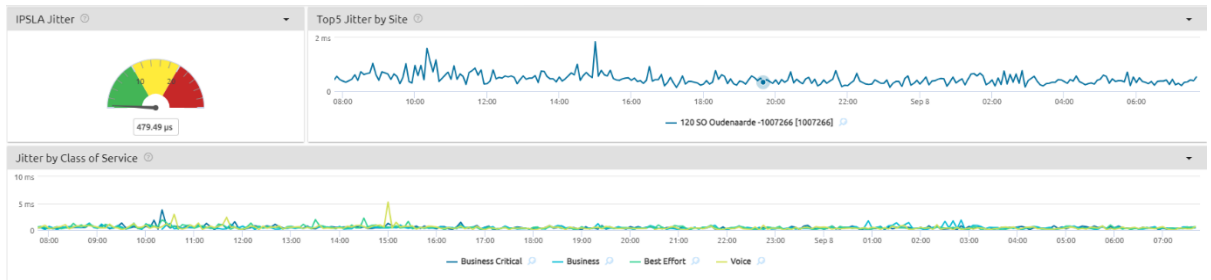

**Proximus NV van publiek recht** Koning Albert II-laan 27, B-1030 Brussel, BTW BE 0202.239.951 RPR Brussel, BE82 2100 0008 8968 GEBABEBB Pagina 25 van 40

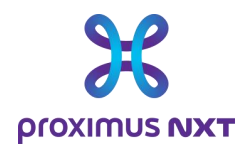

De IP SLA-functionaliteit is alleen beschikbaar als het rapport beschikbaar is op een netwerk van minimaal 2 sites. Explore-mono-sites zijn hiervan dus uitgesloten.

#### 3.2.2 Volume and throughput per class of service

Proximus configureert de Dienstklassen (CoS) in policy's die verbonden zijn met de WAN Links intranet/internet/extranet.

Bovendien worden de Dienstklassen (CoS) standaard geconfigureerd voor uitgaand verkeer (Out, Upstream) en niet voor inkomend verkeer (In, Downstream).

Voorbeelden van dashboardanalyse ~ 'CoS Throughput'

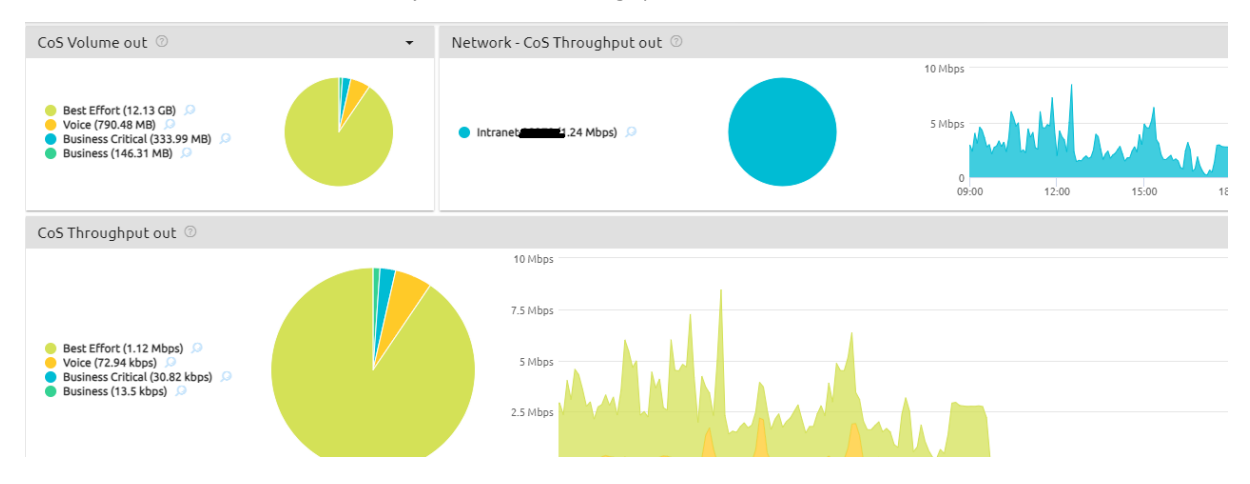

#### 3.2.3 CPE Rapportering (CPU / memory usage)

De belasting van de centrale processor en het geheugen worden gemeten in % voor de router (CPE).

CPE-events worden aangemaakt wanneer de CPU-belasting of het geheugengebruik meer dan 80% (kritiek event) of 60% (waarschuwing) bedraagt tijdens een sample van 5 minuten.

Een overzicht van het aantal events voor de eerste 5 sites wordt weergegeven op de startpagina: 'CPU load and memory load'.

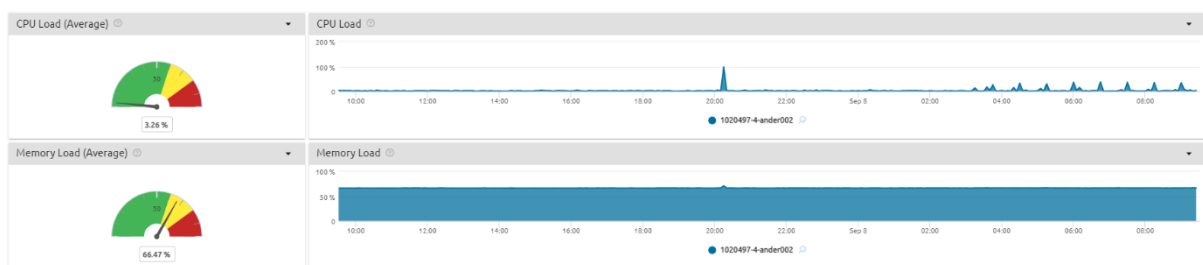

Voorbeelden van dashboardanalyse ~ 'Router'

**Proximus NV van publiek recht** Koning Albert II-laan 27, B-1030 Brussel, BTW BE 0202.239.951 RPR Brussel, BE82 2100 0008 8968 GEBABEBB Pagina 26 van 40

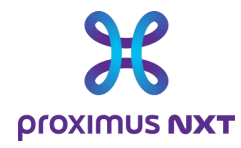

#### 3.2.4 Capacity alerts (> 60% and > 80% load on access)

Voorbeelden van dashboardanalyse ~ 'Access to Explore'

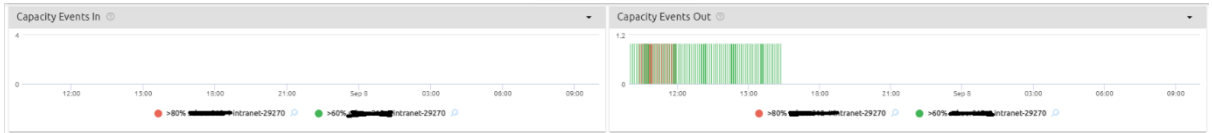

Telkens wanneer de belasting (of het bandbreedtegebruik) van een WAN-toegangscircuit meer dan 80% (kritiek event) of 60% (waarschuwing) bedraagt binnen een periode van één uur, wordt er een event aangemaakt.

Het aantal events voor de eerste 5 sites wordt weergegeven op het startscherm.

Een 'Advanced/Netflow/Application Monthly WAN Link Event'-rapport geeft een overzicht van waarschuwingen voor 1 maand (configureerbaar).

Dit rapport is niet beschikbaar in het 'Basic'-profiel.

#### 3.2.5 CPU / Memory alerts (> 80% usage)

Dit dashlet toont de kritieke events die zich hebben voorgedaan met betrekking tot

Voorbeelden van dashboardanalyse ~ 'Router'

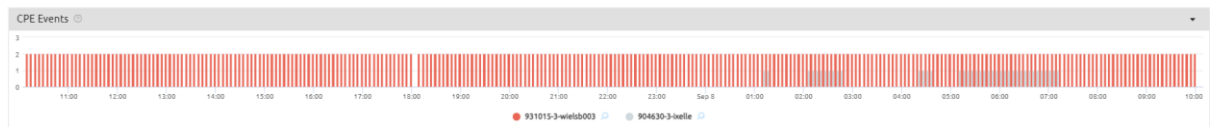

#### 3.2.6 Signal Strength RSSI for mobile access

RSSI is een indicator voor de kwaliteit van het mobiele netwerksignaal.

De RSSI (Response Signal Strength Indicator) kan alleen worden gebruikt als de router is verbonden met het mobiele netwerk (4G/5G). Zo niet, dan wordt 0 (nul) of 'no data' weergegeven in plaats van de grafiek.

Momenteel wordt deze indicator alleen verzameld voor Cisco-routers.

Het equivalent voor de OneAccess-routers wordt momenteel ontwikkeld.

Voorbeelden van dashboardanalyse ~ 'Router'

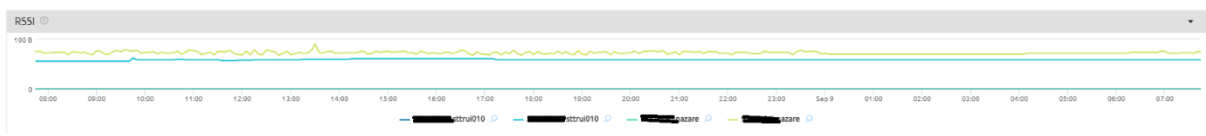

**Proximus NV van publiek recht** Koning Albert II-laan 27, B-1030 Brussel, BTW BE 0202.239.951 RPR Brussel, BE82 2100 0008 8968 GEBABEBB Pagina 27 van 40

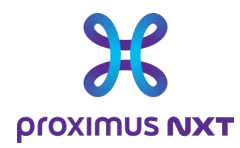

### 3.3 Netflow-rapportering

#### 3.3.1 Application recognition based on layer 4 ports

Het volume en het debiet van alle applicaties die op de toegangslijn worden gedetecteerd, worden door de router geleverd met behulp van de IPFIX-functionaliteit.

Onbekende applicaties kunnen aan de database worden toegevoegd via de parameters van de rapporteringtool (zie de paragraaf over het woordenboek van de applicaties en de mogelijkheid om nieuwe profielen aan te maken voor niet-herkende applicaties).

Voorbeelden van dashboardanalyse ~ 'All Applications'

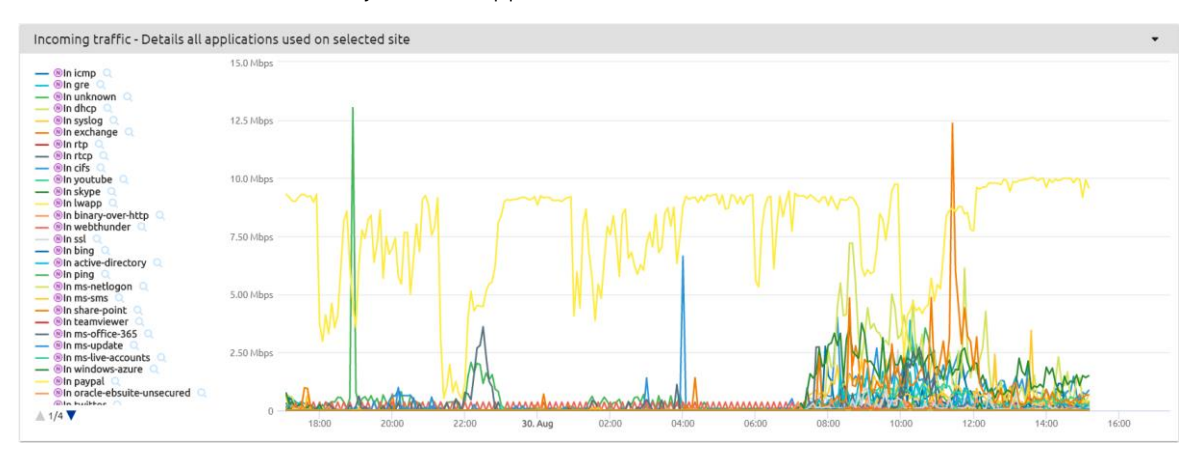

#### 3.3.2 Volume & bandwidth usage per application

Het gemeten debiet voor een applicatie wordt vergeleken met het totale debiet op een site.

Site Bandwidth Usage (bit/sec) (Netflow) Top 5 Applica Top 5 Applica  $\circ$  Oth

Voorbeelden van analyses in een dashboard ~ 'Application'

#### 3.3.3 Top IP address per application

Dit zijn de top 10 IP-adressen die het meeste verkeer versturen voor de geselecteerde applicatie.

Voorbeelden van analyses in een dashboard ~ 'Application'

**Proximus NV van publiek recht** Koning Albert II-laan 27, B-1030 Brussel, BTW BE 0202.239.951 RPR Brussel, BE82 2100 0008 8968 GEBABEBB Pagina 28 van 40

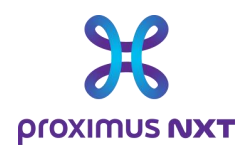

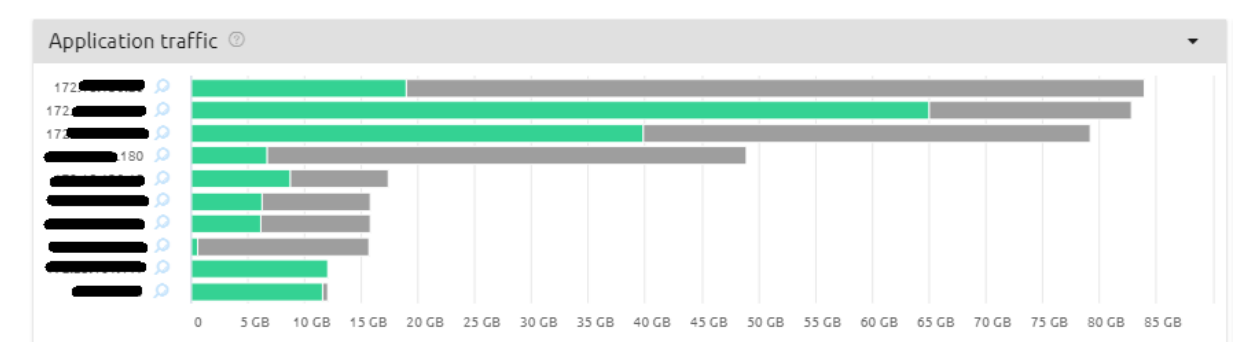

Om opslagruimte te besparen en te beheren, verwerkt de rapporteringtool de Netflow-stromen om alleen inkomende/uitgaande URL's, interne IP's en externe IP's per viewpoint, VPN en applicatiegroep te behouden.

Dit betekent dat de rapporteringtool bijvoorbeeld elke vijf minuten:

- een lijst opmaakt van alle gegevensgroepen (viewpoint, VPN, applicatie, URL),
- ze classificeert volgens inkomend (of uitgaand) verkeer,
- alleen de eerste 10 selecteert die moeten worden opgeslagen.

#### 3.3.4 Class of service used per application

De Dienstklasse voor een applicatie wordt weergegeven.

Voorbeelden van analyse in een dashboard ~ 'Application Throughput per CoS'.

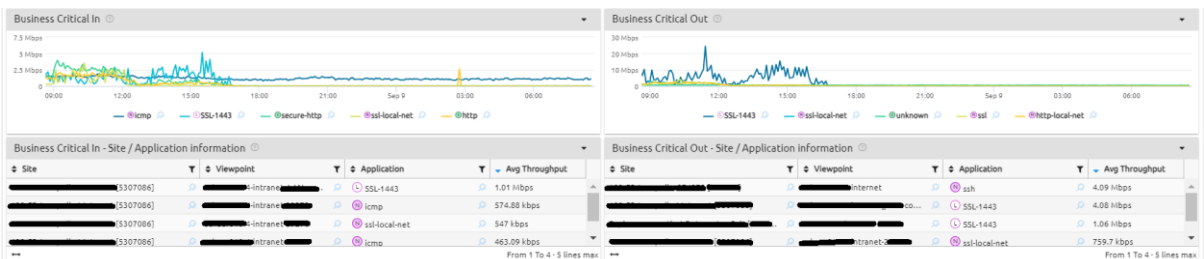

De Dienstklasse (CoS) heeft betrekking op de applicatie zelf en wordt verzameld via Netflow. Een applicatie die als 'traag' wordt weergegeven, kan het resultaat zijn van het kiezen van een niet-prioritaire CoS voor deze applicatie.

# 3.4 Application rapportering

#### 3.4.1 Application performance (end to end response times)

De reactietijden worden gemeten in de router, waarbij ook de TCP-protocolberichten worden gecontroleerd. Daarom zijn de responstijden alleen beschikbaar voor applicaties die worden ondersteund door het TCP-protocol.

**Proximus NV van publiek recht** Koning Albert II-laan 27, B-1030 Brussel, BTW BE 0202.239.951 RPR Brussel, BE82 2100 0008 8968 GEBABEBB Pagina 29 van 40

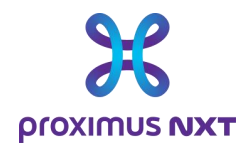

Voorbeelden van analyses in een dashboard ~ 'Application'

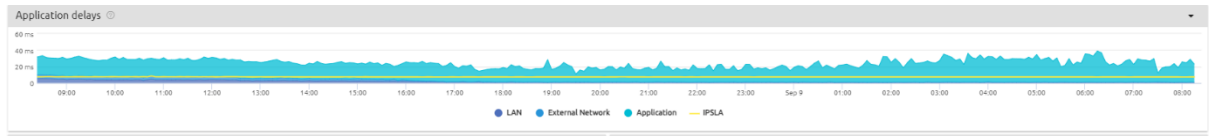

### 3.5 Cloud Traffic access

Voor de cloudcontracten 'External Cloud connectivity '- en/of 'Proximus internal Cloud connectivity ' , biedt de Explore Performance Reporting-oplossing verschillende weergaven van deze diensten: :

- Dashboards
	- o Cloud Analysis Traffic In/Out Overview
	- o Cloud Summary Traffic In/Out Overview
- **Reports** 
	- o Cloud Traffic Overview

Deze rapporten zijn beschikbaar voor alle versies van de rapporteringoplossing (Basic, Advanced, Netflow en Application), maar vereisen dat u een dashboard opent dat specifiek is voor de Cloud-oplossing in de bibliotheek.

De weergegeven gegevens zijn de bestaande Cloudlinks (hoofd- en/of back-up-) met hun uitgewisselde verkeer. Als de clouddienst niet actief is, bevat het rapport geen informatie.

De parameters zijn het volume (In/Out), de bitsnelheid uitgedrukt in bits/seconde en het percentage van de bandbreedte waarop werd ingetekend.

Voorbeelden van dashboardanalyse ~ 'Cloud - Traffic In/Out Overview'

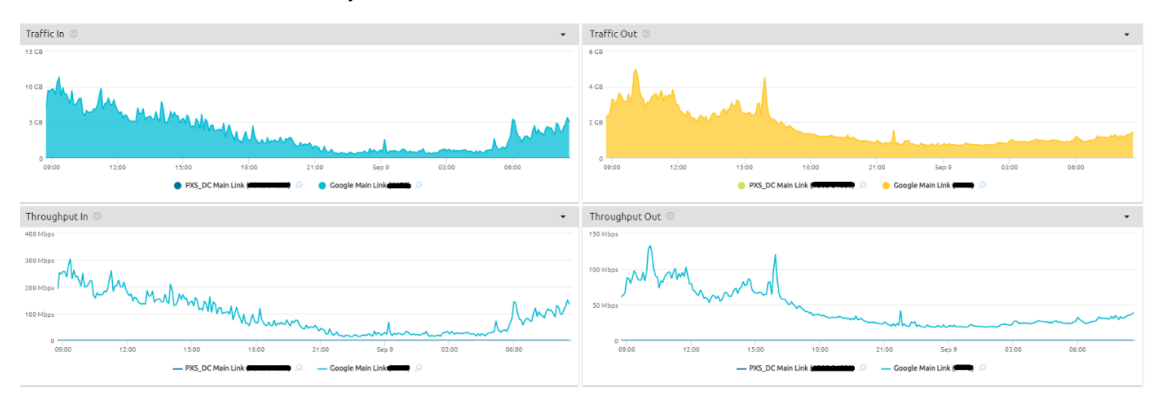

### 3.6 Secure Internet Traffic access

Voor Internet Secured-contracten (Next Generation firewall) biedt de Explore Performance Reportingoplossing ook een overzicht van deze dienst:

- Dashboards
	- o Secure Internet Analysis Traffic In/Out Overview
	- o Secure Internet Summary Traffic In/Out Overview

**Proximus NV van publiek recht** Koning Albert II-laan 27, B-1030 Brussel, BTW BE 0202.239.951 RPR Brussel, BE82 2100 0008 8968 GEBABEBB Pagina 30 van 40

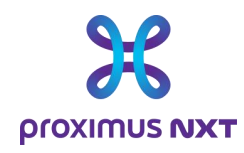

#### **Reports**

#### o Secure Internet Traffic Overview

Deze rapporten zijn beschikbaar voor alle versies van de rapporteringoplossing (Basic, Advanced, Netflow en Application), maar vereisen dat u een dashboard opent dat specifiek is voor de NGFW Internet Secured oplossing in de bibliotheek.

De getoonde gegevens zijn de bestaande NGFW Internet Secured-links (hoofd- en/of back-up-) met hun uitgewisselde verkeer. Als de NGFW Internet Secured-dienst niet actief is, zal het rapport geen informatie bevatten.

De parameters zijn het volume (In/Out), de bitsnelheid uitgedrukt in bits/seconde en het percentage van de bandbreedte waarop werd ingetekend.

Voorbeelden van analyses in een dashboard ~ 'Secure Internet Analysis - Traffic In/Out Overview

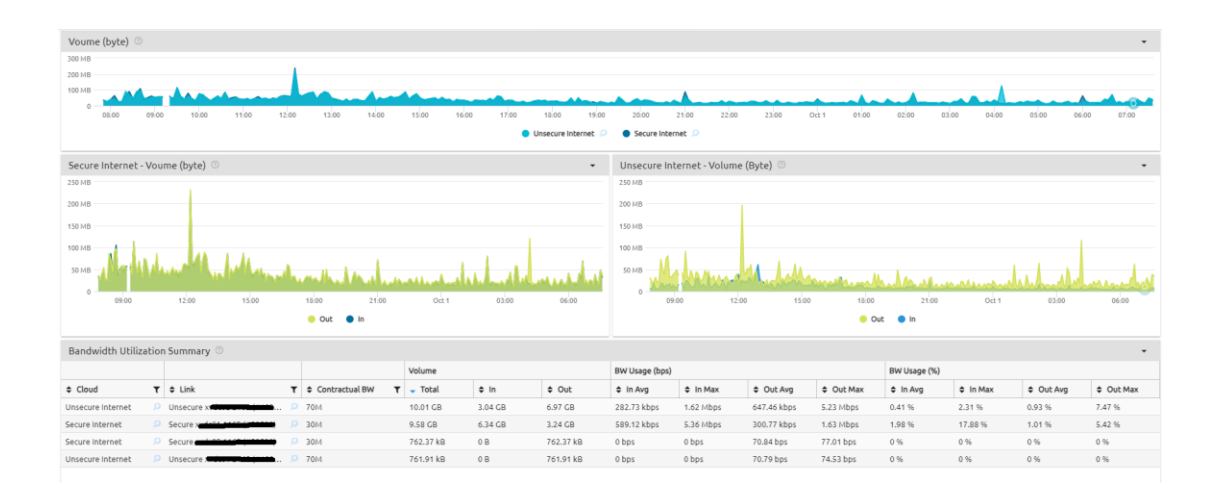

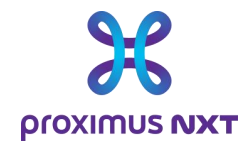

# **4 Bijlage**: **Woordenlijst**

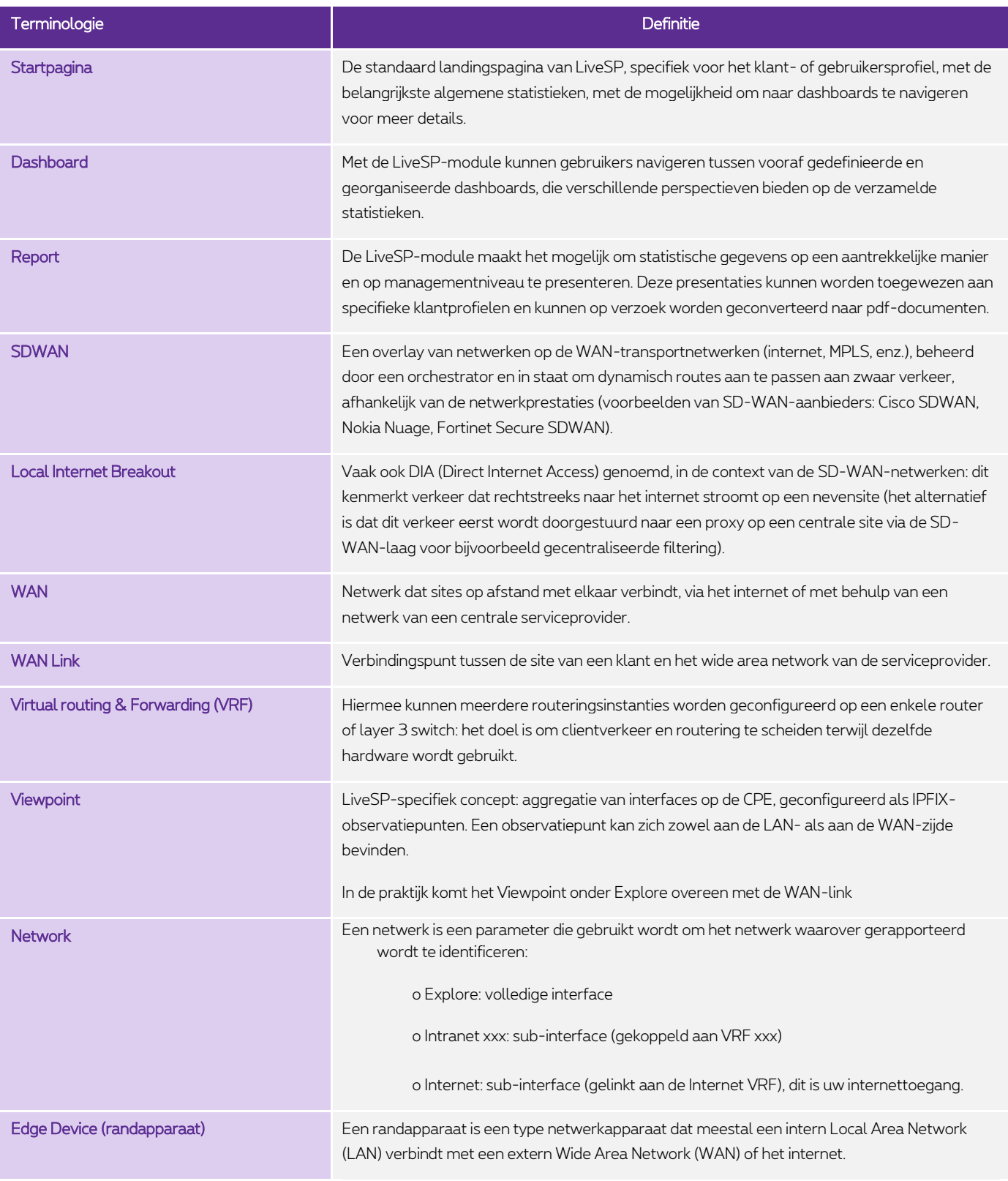

**Proximus NV van publiek recht**

Koning Albert II-laan 27, B-1030 Brussel, BTW BE 0202.239.951 RPR Brussel, BE82 2100 0008 8968 GEBABEBB Pagina 32 van 40

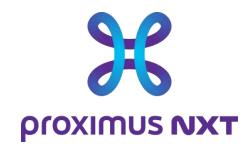

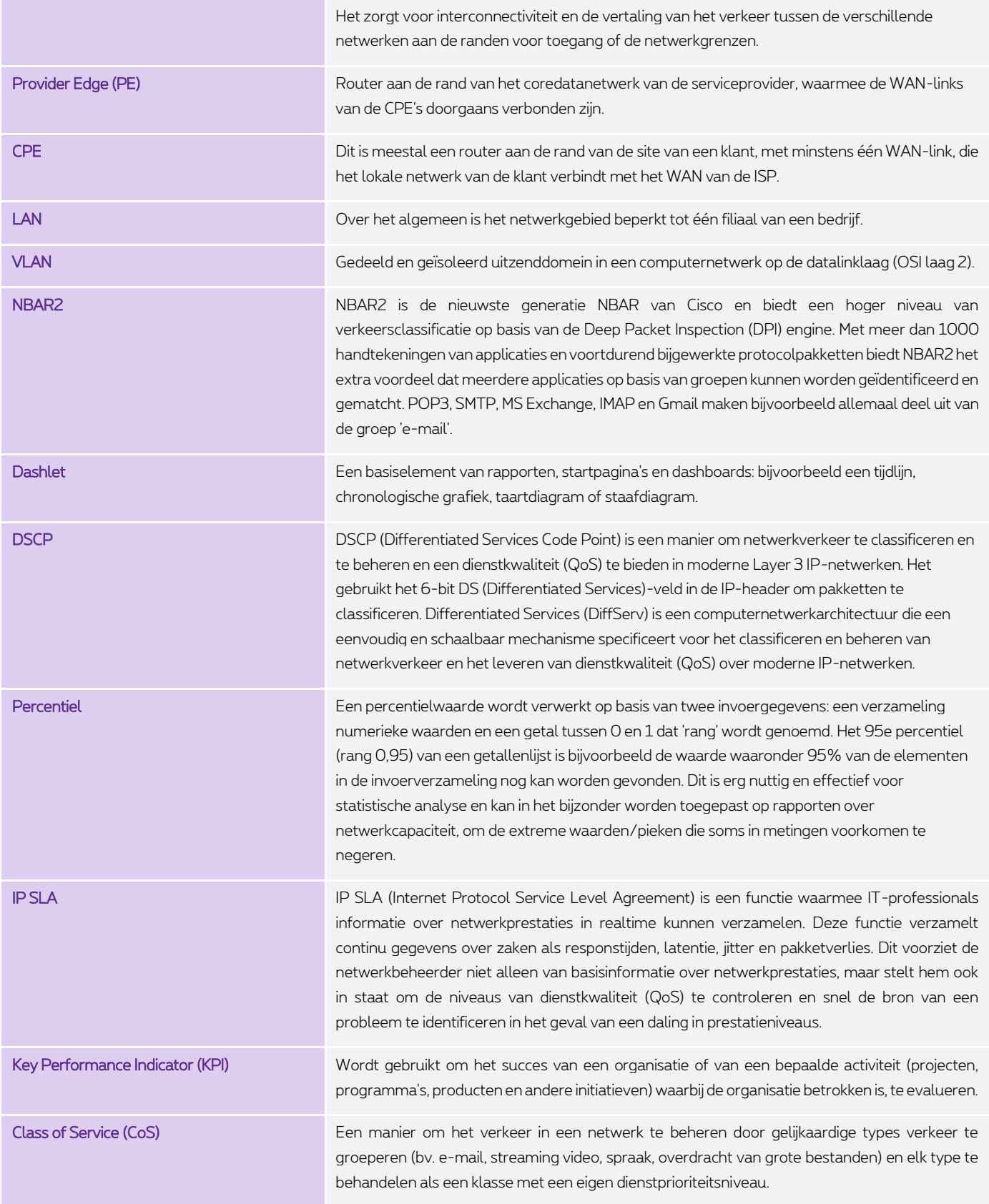

**Proximus NV van publiek recht**

Koning Albert II-laan 27, B-1030 Brussel, BTW BE 0202.239.951 RPR Brussel, BE82 2100 0008 8968 GEBABEBB Pagina 33 van 40

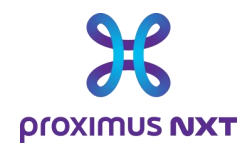

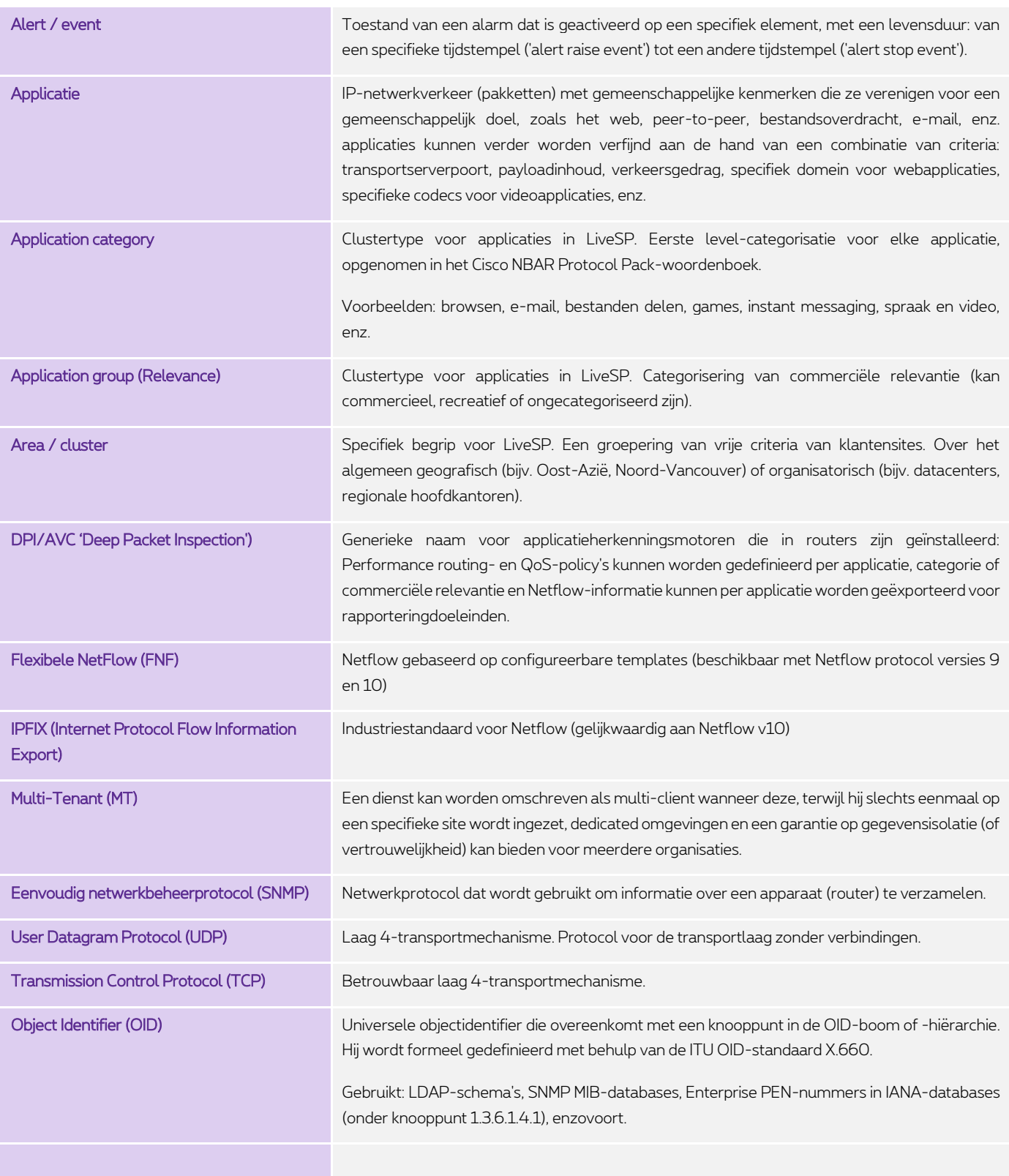

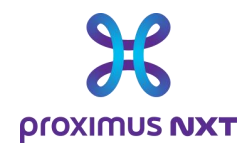

# **5 Bijlage**: **Hoe worden gegevens verzameld?**

De rapporteringoplossing verzamelt gegevens uit verschillende bronnen:

- SNMP
	- o OID's (ook bekend als 'MIB's') rechtstreeks in routers/switches lezen
- IPFIX (ook bekend als 'Netflow')
	- o De router stuurt Call Data Records (CDR's) naar de rapporteringoplossing
- API (Application Programming Interface)
	- o LiveSP is verbonden met het systeembeheer en voert DB-queries uit in de eigen DB.
	- o Er is een API voor elk type systeem (Nokia Nuage SD-WAN, Cisco VSD SD-WAN, Fortinet
	- SD-WAN).
- Hybride
	- o De rapportering maakt gebruik van verschillende van de hierboven genoemde mechanismen om gegevens te consolideren

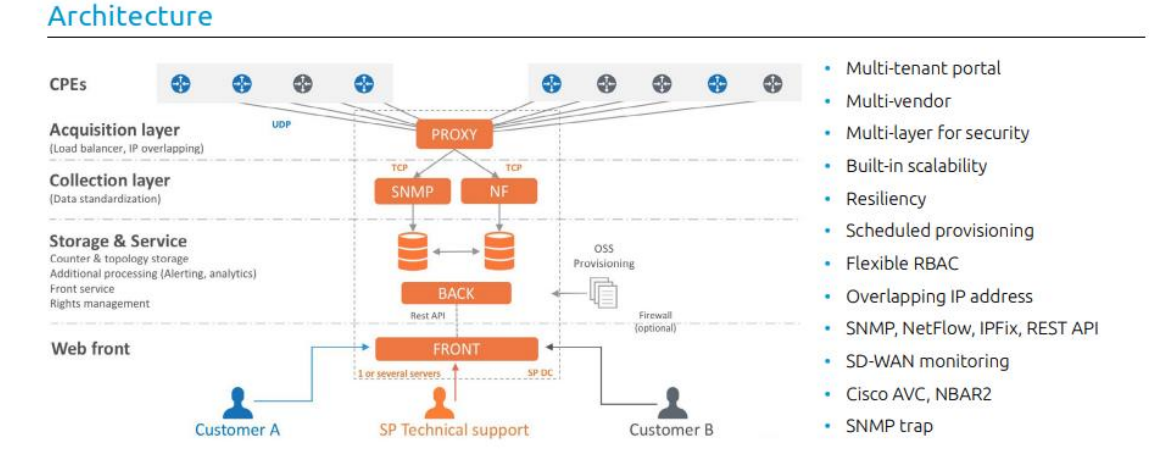

Gegevens worden elke 5 minuten verzameld. Elke gegevensverzameling moet binnen deze periode voltooid zijn, anders kunnen ze als ontbrekend worden beschouwd (informatie die ontbreekt in de rapporten). De rapporteringtool bevat een 5'-uitsplitsing.

Informatie op het niveau van de applicaties wordt geleverd door de IPFIX-functionaliteit die in de router geactiveerd is op de subinterface(s) die verbonden zijn met een specifiek intranet/internet/extranetnetwerk. Om verschillende technologieën te bundelen, koppelt het product de applicaties aan zijn 'Viewpoint'-generator. In het geval van Netflow Rapportering op Explore is dit element in feite een WAN Link. Om technische redenen wordt het verschil in de rapporten gehandhaafd.

Er worden formules toegepast. Het volume in 5' komt dus uit de volgende berekening:

Volume = Volume bij Tx - Volume bij T '5 minuten eerder'.

Deze waarden worden opgeslagen in de rapporteringoplossing. Er wordt een aggregatie gemaakt in uren en dagen na een bepaalde tijd. De bewaar- en granulariteitsperioden zijn als volgt:

- Een granulariteit van 5 minuten over een bewaarperiode van 31 dagen
- Een granulariteit van 60 minuten over een bewaarperiode van 92 dagen
- Een granulariteit van 24 uur over een bewaarperiode van 365 dagen

**Proximus NV van publiek recht** Koning Albert II-laan 27, B-1030 Brussel, BTW BE 0202.239.951 RPR Brussel, BE82 2100 0008 8968 GEBABEBB Pagina 35 van 40

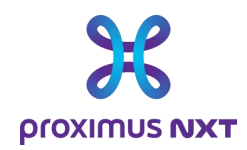

# **6 Bijlage: Tabel met waarschuwingsdrempels naar ernst**

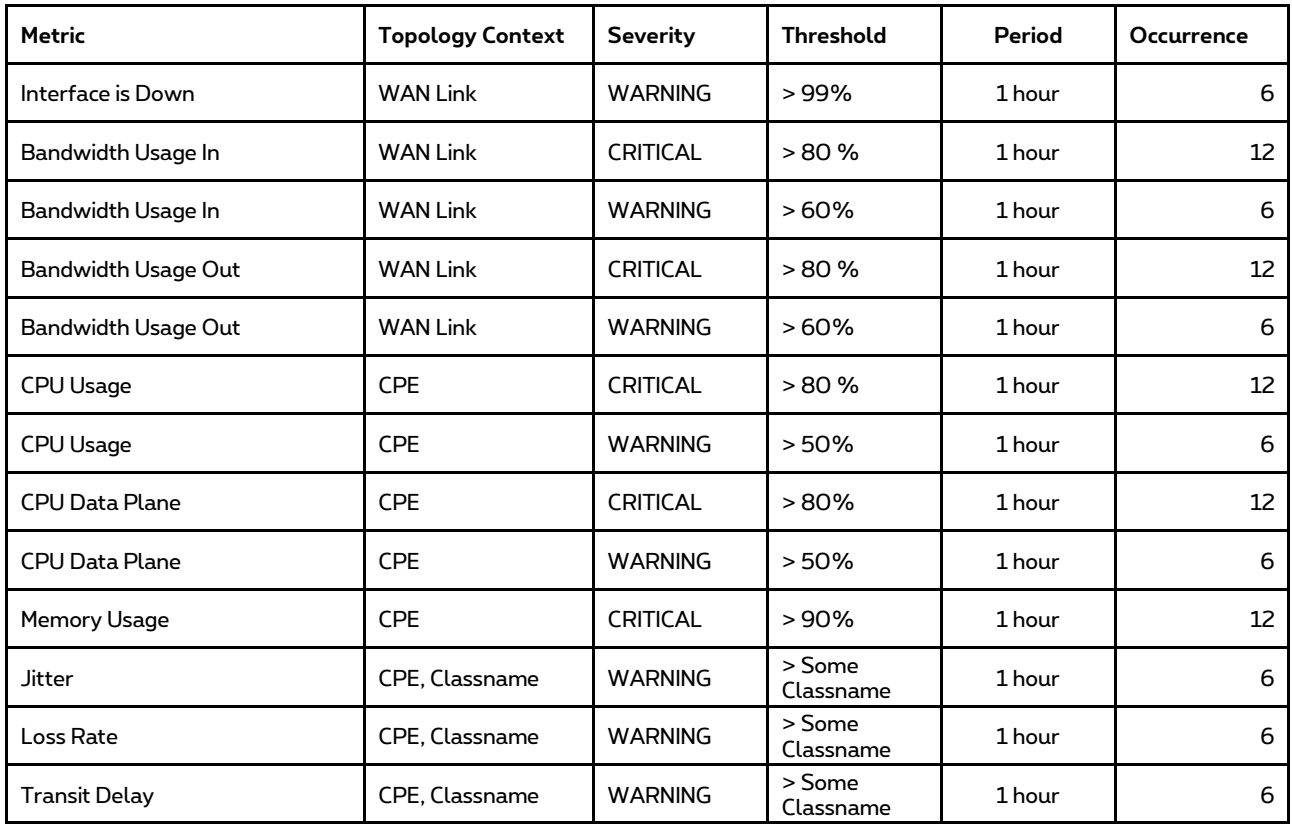

Voor de parameter 'Load IN / OUT' wordt een event bijvoorbeeld als kritiek beschouwd als 12 opeenvolgende samples 80% van de bandbreedte hebben gebruikt in het laatste uur.

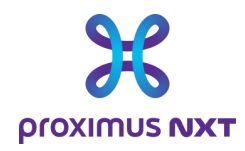

# **7 Bijlage**: **Interpretatie van foutmeldingen**

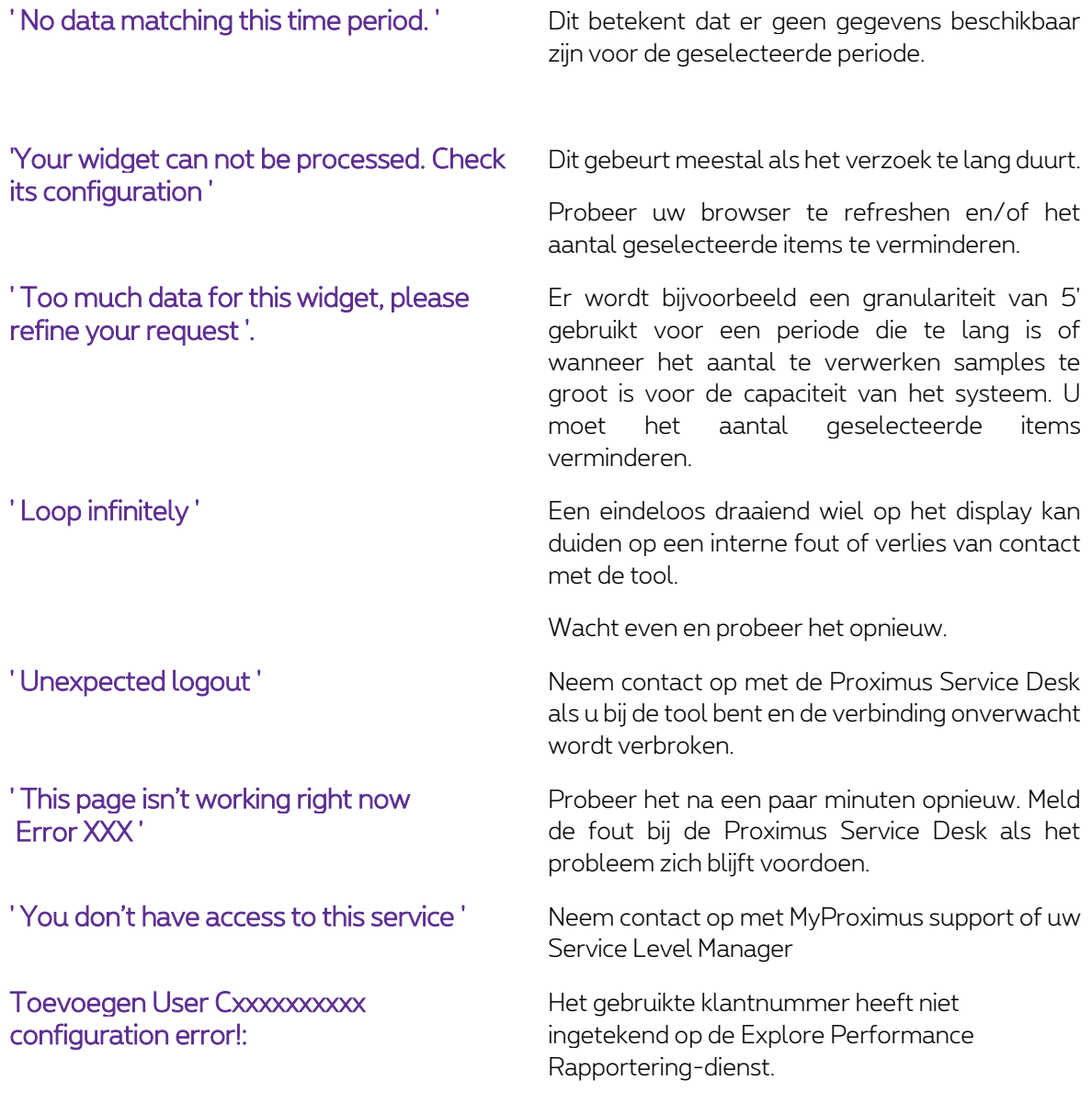

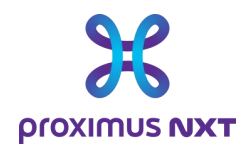

# **8 Bijlage: Lijst met rapporten op basis van rapporteringopties**

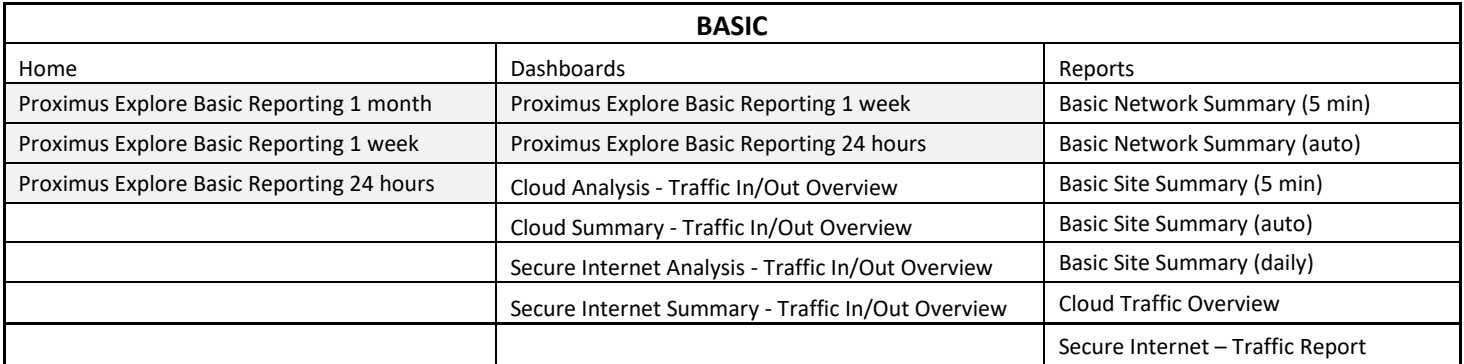

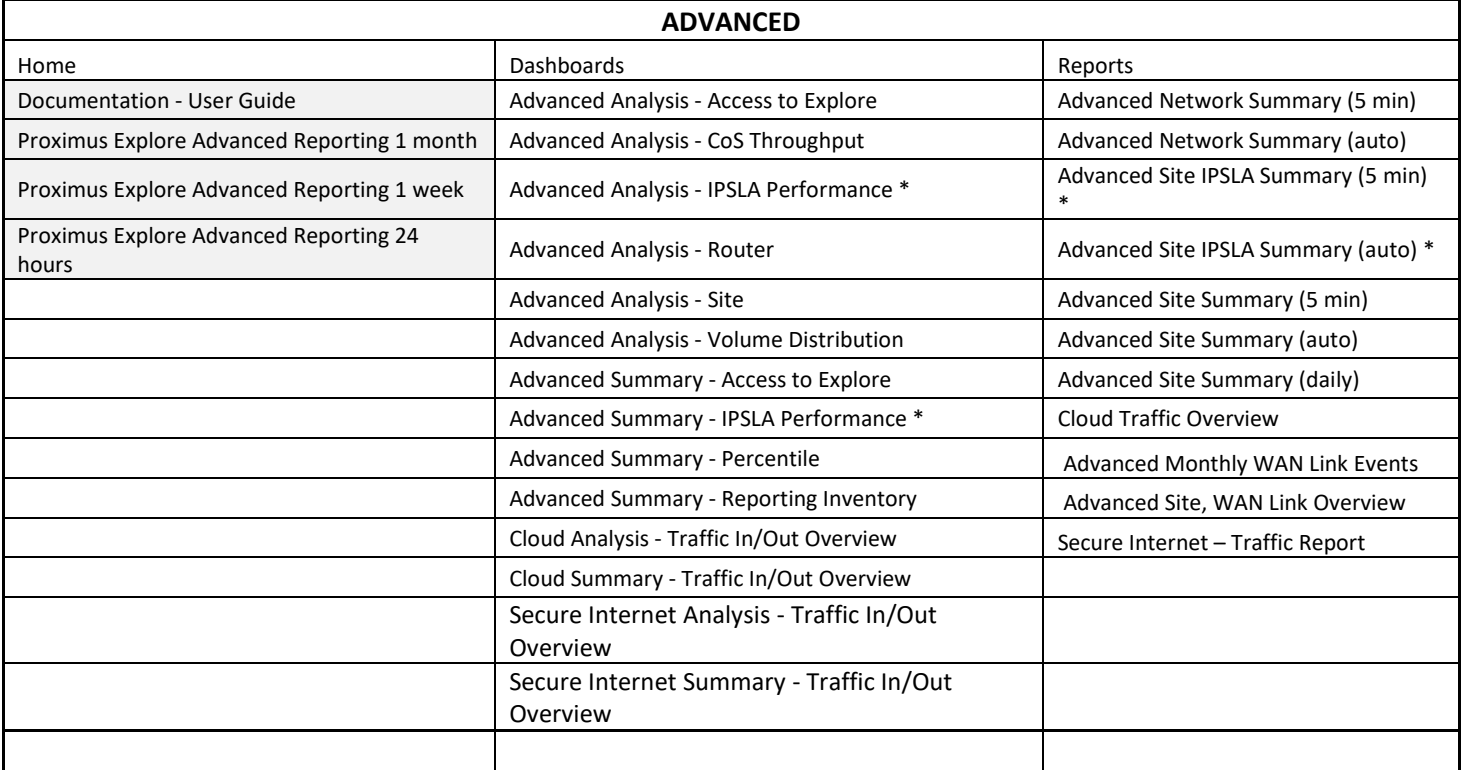

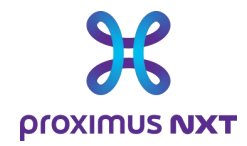

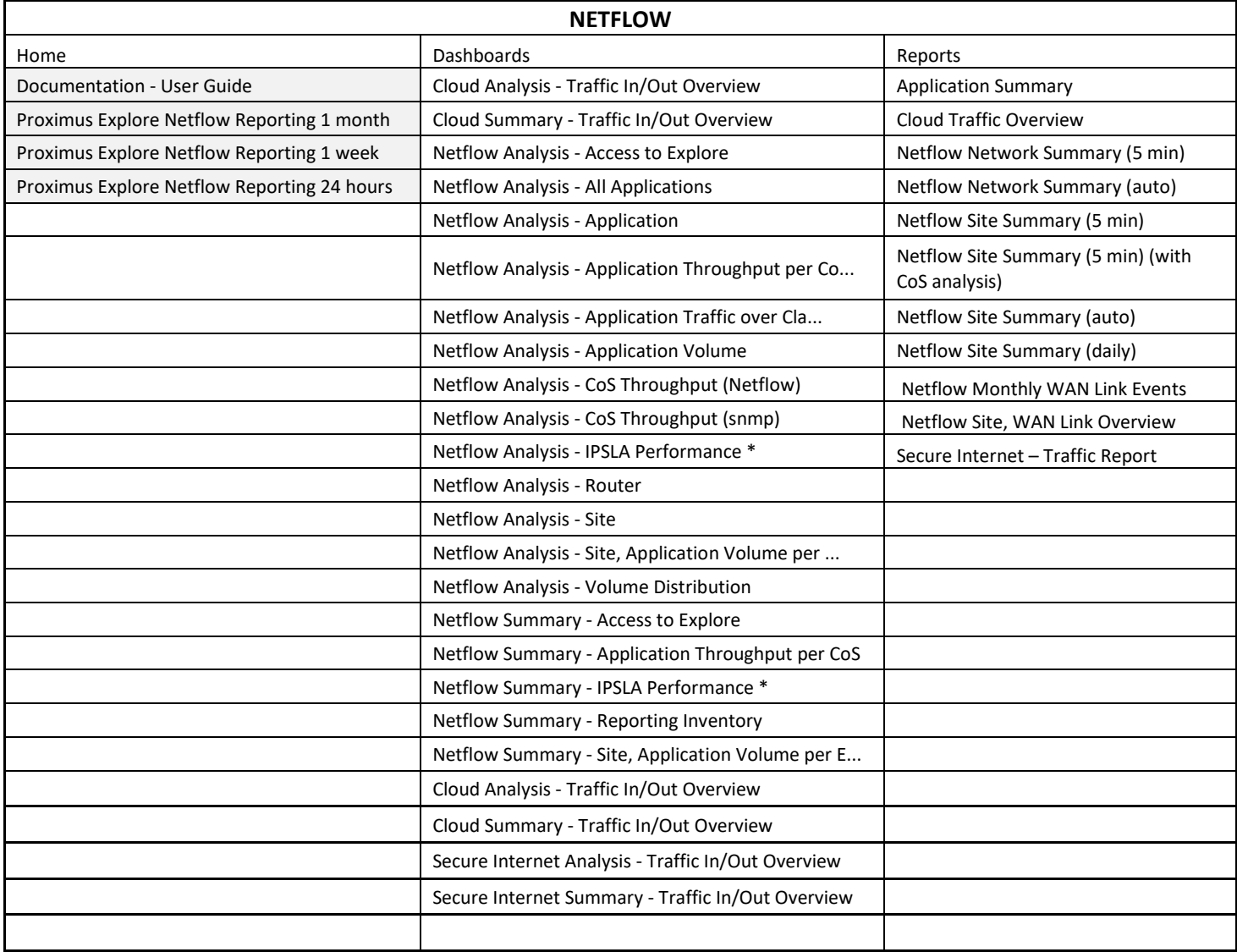

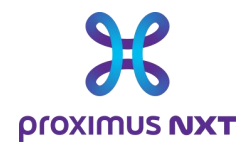

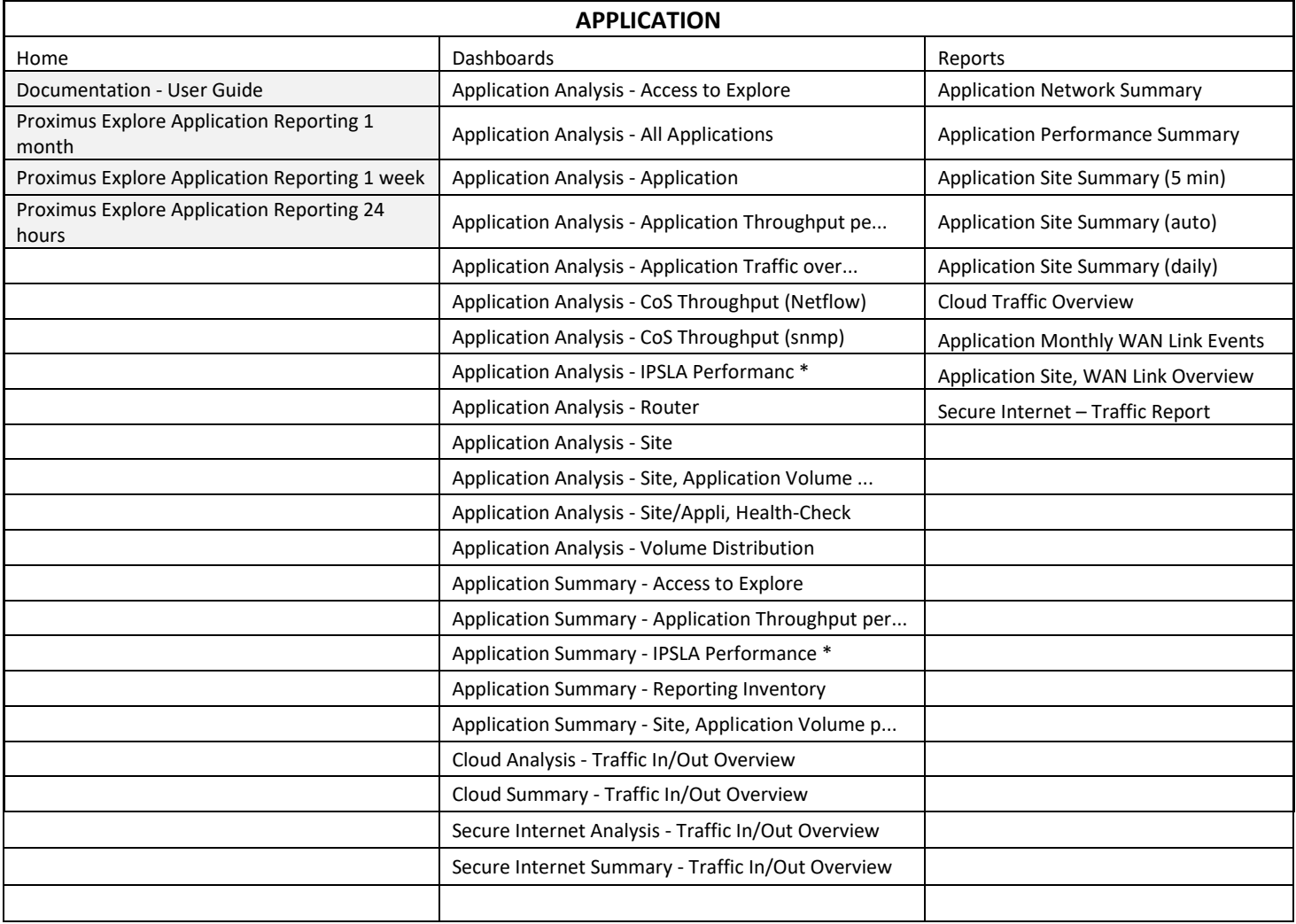

\* (het IPSLA (QOS)-dashlet is alleen beschikbaar voor de configuratie van multisites).